**Oracle® Hospitality Torex ABS-POS** Terminals User Guide

April 2016

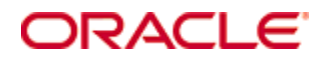

Copyright © 2005, 2016, Oracle and/or its affiliates. All rights reserved.

This software and related documentation are provided under a license agreement containing restrictions on use and disclosure and are protected by intellectual property laws. Except as expressly permitted in your license agreement or allowed by law, you may not use, copy, reproduce, translate, broadcast, modify, license, transmit, distribute, exhibit, perform, publish, or display any part, in any form, or by any means. Reverse engineering, disassembly, or decompilation of this software, unless required by law for interoperability, is prohibited.

The information contained herein is subject to change without notice and is not warranted to be error-free. If you find any errors, please report them to us in writing.

If this software or related documentation is delivered to the U.S. Government or anyone licensing it on behalf of the U.S. Government, then the following notice is applicable:

U.S. GOVERNMENT END USERS: Oracle programs, including any operating system, integrated software, any programs installed on the hardware, and/or documentation, delivered to U.S. Government end users are "commercial computer software" pursuant to the applicable Federal Acquisition Regulation and agency-specific supplemental regulations. As such, use, duplication, disclosure, modification, and adaptation of the programs, including any operating system, integrated software, any programs installed on the hardware, and/or documentation, shall be subject to license terms and license restrictions applicable to the programs. No other rights are granted to the U.S. Government.

This software or hardware is developed for general use in a variety of information management applications. It is not developed or intended for use in any inherently dangerous applications, including applications that may create a risk of personal injury. If you use this software or hardware in dangerous applications, then you shall be responsible to take all appropriate fail-safe, backup, redundancy, and other measures to ensure its safe use. Oracle Corporation and its affiliates disclaim any liability for any damages caused by use of this software or hardware in dangerous applications.

Oracle and Java are registered trademarks of Oracle and/or its affiliates. Other names may be trademarks of their respective owners.

Intel and Intel Xeon are trademarks or registered trademarks of Intel Corporation. All SPARC trademarks are used under license and are trademarks or registered trademarks of SPARC International, Inc. AMD, Opteron, the AMD logo, and the AMD Opteron logo are trademarks or registered trademarks of Advanced Micro Devices. UNIX is a registered trademark of The Open Group.

This software or hardware and documentation may provide access to or information about content, products, and services from third parties. Oracle Corporation and its affiliates are not responsible for and expressly disclaim all warranties of any kind with respect to third-party content, products, and services unless otherwise set forth in an applicable agreement between you and Oracle. Oracle Corporation and its affiliates will not be responsible for any loss, costs, or damages incurred due to your access to or use of third-party content, products, or services, except as set forth in an applicable agreement between you and Oracle.

# **About this Document**

Oracle Corporation acquired MICROS and its Torex products. All further references to Torex should be considered as Oracle Corporation.

This document is a PDF rendition of the Help that you received when you first purchased Torex ABS-POS and may have formatting inconsistencies.

## **About Torex**

Torex has more than 25 years of experience working in partnership with the world's most forward thinking retail, hospitality, grocery and petroleum and convenience brands to excite, engage and retain their customers. Over 7,000 customers worldwide depend on our best-in-class business and technology solutions and knowledgeable industry experts to help them identify, define and deliver a more personal and qualitative experience for each and to maximise profitability, increase return on investment and achieve competitive advantage.

© Torex Retail Holdings Limited 2011. All rights reserved.

#### **Logging On**

Log on allows access to the **POS**terminals. You can log yourself on and involves the use of your server ID key or swipe card.

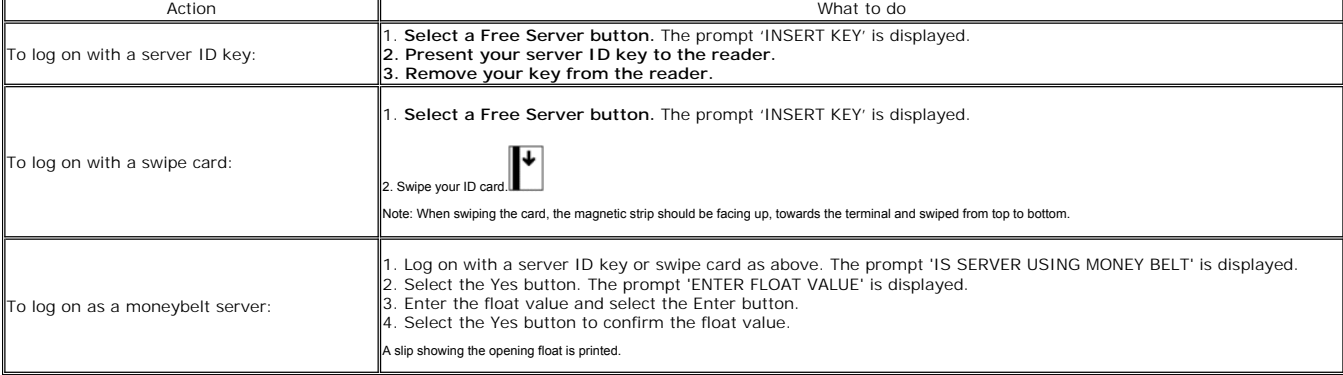

**You are returned to the Awaiting Server Log On Screen and your name is displayed on the chosen Free Server button.**

Note: A site can be divided into separate trading areas such as bar and restaurant. If you are required to work in more that one trading area you must log on to one terminal per trading area (log on to one terminal in the

ر<br>Spo Aler **Selling Items Accessing the Sales Screen Logging Off**

© Torex Retail Holdings Limited 2011. All rights reserved.

## **Awaiting Server Log On Screen**

This screen allows **access to the sales screen** and for new servers to **log on**. **Example: Awaiting Server Log On Screen**

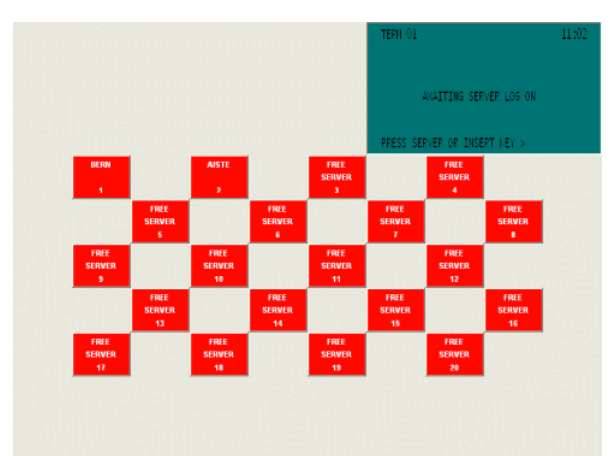

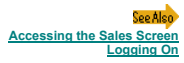

© Torex Retail Holdings Limited 2011. All rights reserved.

## **Authority Levels**

Access to functionality is based on user authority levels that is, you can only access a function if you have the appropriate authority level to do so.

For certain functions such as promotions, refunds and voids, the placement of a manager level key/card is required to proceed with the function.

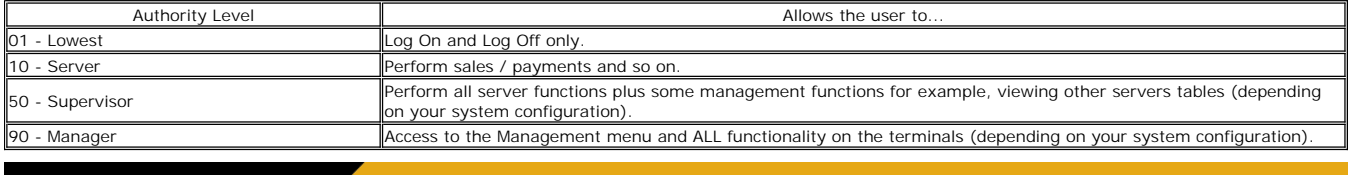

© Torex Retail Holdings Limited 2011. All rights reserved.

### **Getting Around**

The POS terminal is menu driven using touch screen technology. A touch button may take you to another menu level or selects an item for sale. The <u>command window</u> echoes any selections made, prompts for the next action to

If no selections have been made on the touch screen within a pre-configured time period (usually 15 seconds), the screen time-outs causing it to return to the <u>awaiting server log on</u> screen. The items that have been order

| Action                                                                         | What to do                                                                                                    |
|--------------------------------------------------------------------------------|----------------------------------------------------------------------------------------------------|
| llTo select a sales item:                                                      | Press the appropriate touch button.                                                                                                    |
| To select another touch panel:                                                 | Press the appropriate touch button.<br>Either another menu level with different options is displayed or you have reached the bottom level and the sales items are displayed. |
| llTo select a function:                                                        | Press the appropriate function button.<br>Either another menu level with different options is displayed or the function is performed.                                        |
| To exit from touch panels:                                                     | Press any area of the touch screen not occupied by a touch button or the command window.                                                                                     |
| llTo exit from functions:                                                      | Select the Clear button.                                                                                                    |
| To immediately correct a mistake made selecting a sales<br>litem:              | Select the Void Last Item button.                                                                                                    |
| To correct a mistake made whilst entering numbers:                             | <b>I</b> Select the Clear button.<br>This clears the numbers entered, allowing you to re-enter the correct requirement.                                                      |
| To view all items in the current round if more than 5<br>llitems in the order: | Select the Scroll Up Items button.                                                                                                    |

<sup>.&</sup>lt;br>See Also **Awaiting Server Log On Screen Command Window**

© Torex Retail Holdings Limited 2011. All rights reserved.

### **Screen Layouts**

There are three basic styles of screen layouts: Bar, Restaurant and Admissions.

With the restaurant layout, before any sales items can be entered, a **table** has to be opened.

With the bar and admissions layout, the main sales screen is displayed immediately after you have identified yourself to the system using either your server ID key, swipe card or named button from the Awaiting Server Log O **Example: Main sales screen**

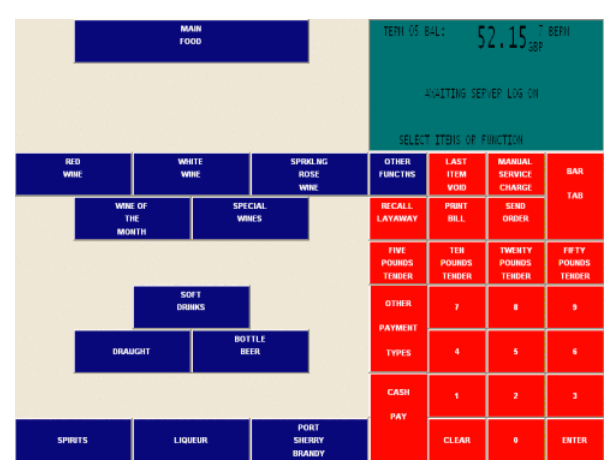

At the top of the screen is the <u>Command Window</u>. Usually function buttons are located on the right and sub-menus (more sales screens) are located on the left as shown in our example above. Touch buttons for popular or fas

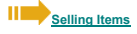

**Awaiting Server Log On Getting Around Admissions**

#### **Command Window**

Throughout the sales transaction, the command window shows:

- the terminal number
- **the server name**
- the quantity and sales items selected
- the total number of items selected for the order
- the current balance of the order
- $\blacksquare$  the bill printing status
- $\blacksquare$  the system prompts for action to be taken
- error messages where applicable

## **Example: Command Window**

Place the cursor over the command window component for a brief description.

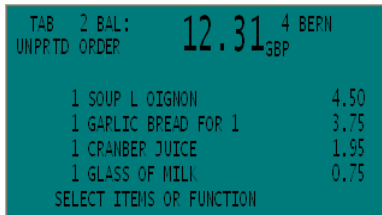

.<br>See Also **Awaiting Server Log On Screen Screen Layouts Getting Around**

© Torex Retail Holdings Limited 2011. All rights reserved.

#### **Overview**

## **What would you like to learn about ?**

**Logging on**

- **Accessing the sales screen**
- **Selling items**
- **Sending orders**
- **Viewing bills**
- **Applying promotions**
- **Paying bills**
- **Refunds**
- **Hotel System**
- **Account Ledger**

© Torex Retail Holdings Limited 2011. All rights reserved.

### **Accessing the Sales Screen**

Once logged on, sales may be performed on any terminal in the trading area but you must identify yourself to the terminal each time you wish to use it. This can be done in either of the following two ways from the log on s

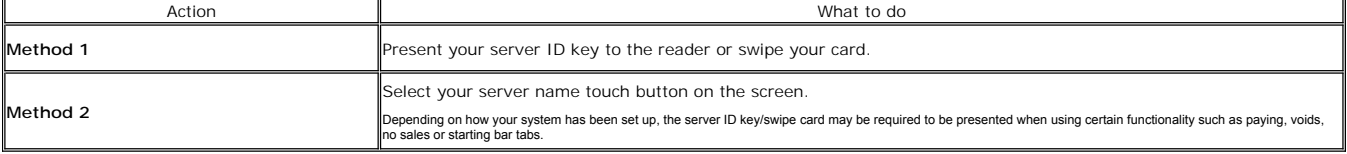

For restaurant style terminals, a **table** has to be selected and **covers** may also require entering before access to sales is permitted.

**Example: Main Sales Screen**

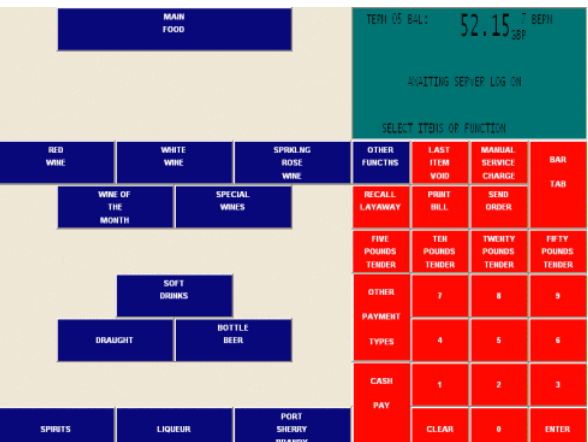

If no selections have been made on the touch screen within a pre-configured time period (usually 15 seconds), the screen time-outs causing it to return to the <u>awaiting server log on</u> screen. The items that have been order

## **Selling Items**

See Also **Awaiting Server Log On Screen Command Window Getting Around Logging On**

© Torex Retail Holdings Limited 2011. All rights reserved.

## **Selling Items**

## **Logging On**

Access to the sales window is only allowed once you have been logged on. <u>Table numbers</u> and coversmay also require entering before access to sales is permitted if you have a restaurant style layout. The sales items and th

For details on selecting sales items, click on the appropriate link below:

**Linked Items** (meal combinations) **Multiple Items** 

**Preset Items** (fixed or default items) **Modified Items** (items sold in many ways)

## **Sending Orders**

.<br>See Also **Cash Payment Other Payment Methods Printing Bills**

© Torex Retail Holdings Limited 2011. All rights reserved.

#### **Preset Items**

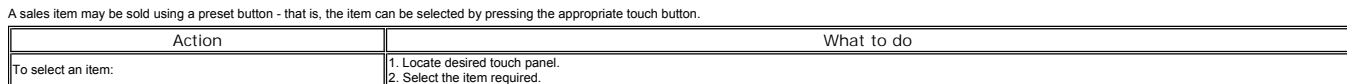

The sales item and its price are shown in the command window.

## **Sending Orders**

.<br>See Also **Selling Items Printing Bills Cash Payment**

© Torex Retail Holdings Limited 2011. All rights reserved.

#### **Modified Items**

A modified item is one that can be sold in various combinations. For example, drinks may be sold in different quantities (small, large or regular) and forms (such as with cordial or as a shandy). These descriptor buttons a

The most common way of selling the item is configured as default, for example, with draught beers this would usually be a pint. With less common ways of selling the item, the corresponding descriptor and the sales item has selected. The descriptor must be selected before the item.

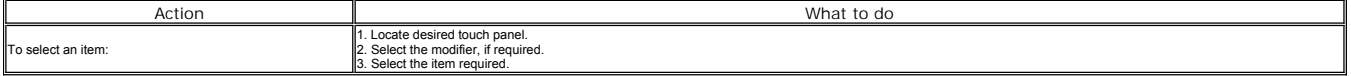

The sales item and price are shown in the command window.

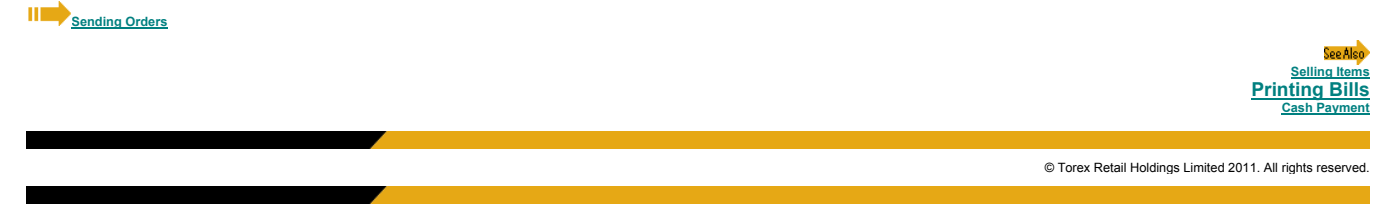

#### **Linked Items**

Sales items may be linked such that next touch panel in a chain is automatically displayed. The sequence of screens prompt you through a probable selection of items. For example, when a sandwich is selected, the touch pane Note: You may be forced to make a certain number of selections that is, the Clear button may not allow you to exit the screen.

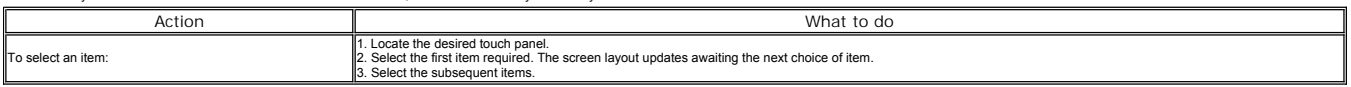

## **Sending Orders**

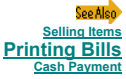

© Torex Retail Holdings Limited 2011. All rights reserved.

#### **Multiple Items**

Sales items may be sold in multiples by using the numeric keypad to enter the quantity. The quantity required must be entered prior to selecting the item.

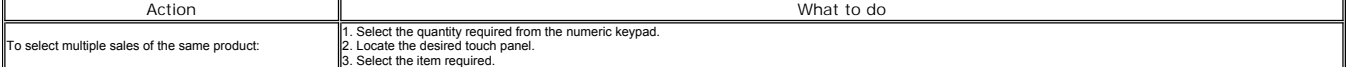

The sales item and price are shown in the command window. The number of items selected is displayed before the item. For example, 3 pints of beer.

The command window maintains a current balance and displays the sales items as they are selected. It also shows the number of sales items selected for the order.

Note: When entering food items that require you to select accompaniments or cooking instructions, you should enter each item individually unless they are required to be prepared to exactly the same specification.

**Sending Orders**

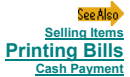

© Torex Retail Holdings Limited 2011. All rights reserved.

## **Sending Orders**

## **Selling Items**

Once an order has been created, it needs to be sent to the point of preparation. For example, selected food items may be sent to a kitchen printer, or drink orders to a printer located in the bar area.

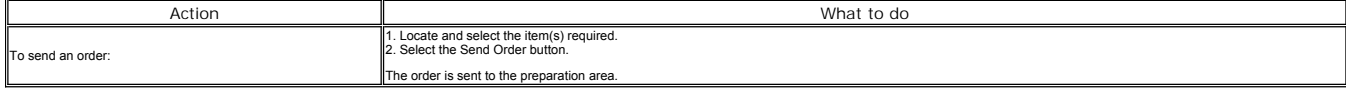

A bill detailing the order may be configured to print automatically.

## **Printing Bills**

**See Also Cash Payment Other Payments**

© Torex Retail Holdings Limited 2011. All rights reserved.

#### **Voiding Items**

ltems within a current order may be voided or cancelled, such as, when mistakes have been made, or to change an order when the customer changes their mind. Generally, a server can only void before the order has been sent.<br>

Note: Any promotions that have been applied to the order require to be undone before voiding is allowed.

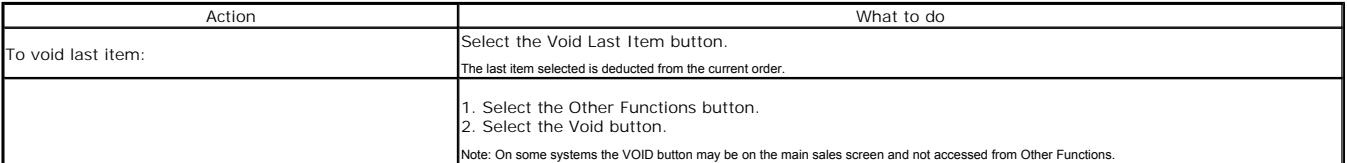

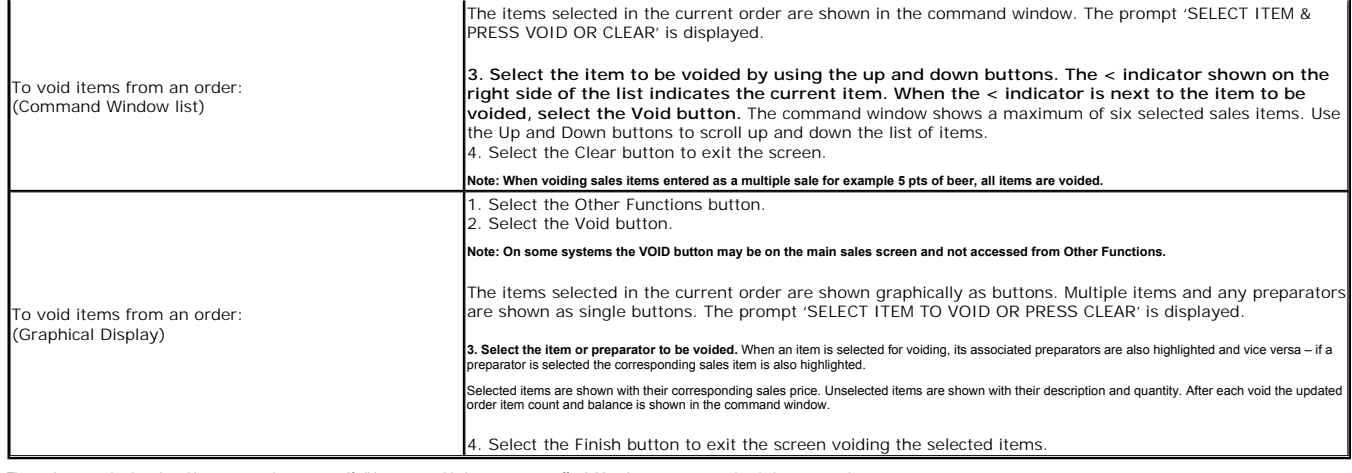

The total amount due is reduced by an appropriate amount. If all items are voided, you must pay off a 0.00 order to stop open orders being generated.

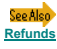

© Torex Retail Holdings Limited 2011. All rights reserved.

## **No Sale**

The cash drawer can be opened without having to ring a sale through.

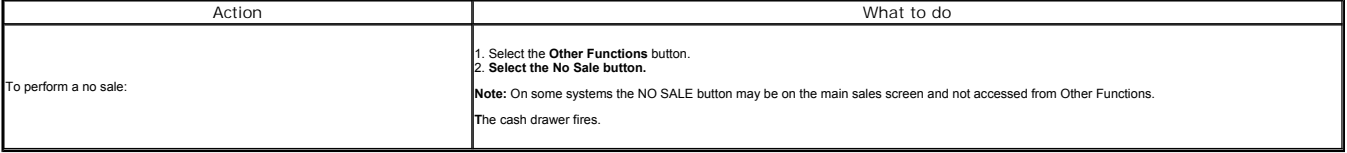

All occurrences of using the No Sale button are recorded and shown on the end of session server summary report.

.<br>See Als **Voiding Item Refunds**

© Torex Retail Holdings Limited 2011. All rights reserved.

### **Price Enquiry**

The price of an item can be determined without adding it to the transaction. It prevents having to enter a sales item to check its price then void it off if it is not required.

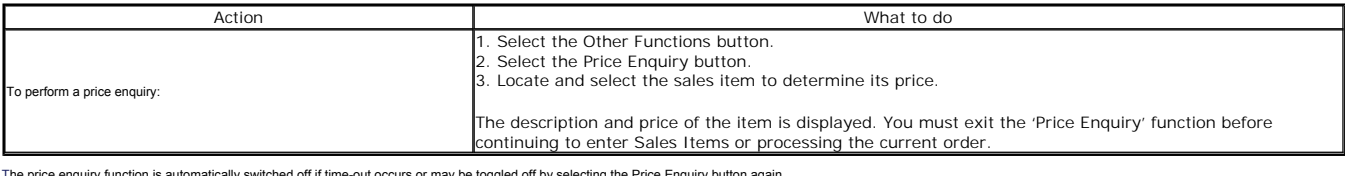

may be toggled off by sel

© Torex Retail Holdings Limited 2011. All rights reserved.

### **Admissions**

The style of operation of a terminal can be set to that of admissions for sale of entry tickets. The main sales screen is displayed immediately after you have identified yourself to the system using either your server ID k

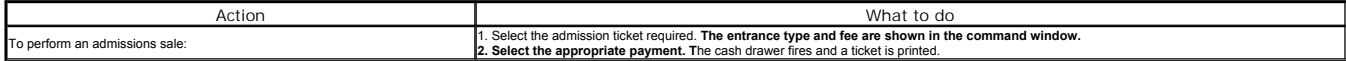

After payment, you can continue to sell admission tickets without the need to logon and with the cash drawer open (configurable).

For the cloakroom, two types of ticket are available, an individual and a group ticket.

1. When individual tickets are sold each item has two slips printed. One copy is given to the customer, the other attached to the item left in the cloakroom. Each ticket has a different ID number.

2. For group items a slip is printed for each item but only one slip is printed for the customer showing the number of items deposited. Only one ID number is shown on all tickets.

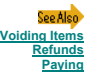

## **Triggers**

Sales items may have triggers associated with them such that a reminder message is displayed or a prompt is shown for additional items to be sold when the sales item is selected on the till screens.

These triggers fall into one of five categories:

1. Table Prompts are used as a reminder for tab number entry whilst requesting food when selected from the bar style terminals.

2. User Messages such as when certain food dishes (for example fish dishes) are selected a message is displayed that the chosen dish may contain small bones.

3. User Confirmations before a sale can be completed such as to verify the customer is over 16 when selecting tobacco products.

4. Product Replacement triggers such as upgrading selected sales items to a larger size.

5. Product Addition triggers such as the addition of a sauce or a side order to the sales item selected.

Follow the prompts shown in the command window.

© Torex Retail Holdings Limited 2011. All rights reserved.

### **Order on Hold**

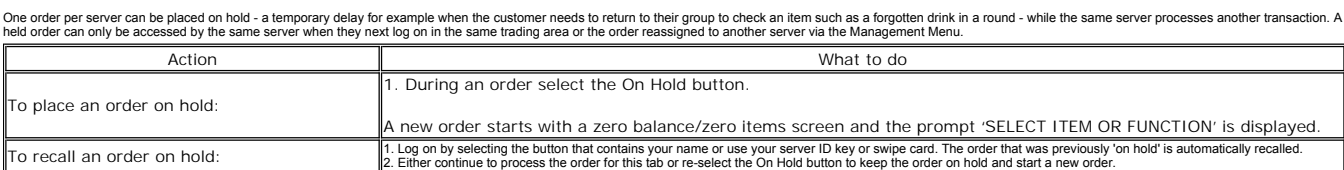

## **Selling Items**

Coo Alex **Management Menu Table O** 

© Torex Retail Holdings Limited 2011. All rights reserved.

### **New Tables**

Table numbers are used in restaurant layouts so that customers can order their food and drinks and pay their bills at a later time in the session.

When you log on to a restaurant terminal the system checks for an active table. If you have started a table then the sales screen is shown. If you do not have an active table, the graphical easy table screen is shown in or

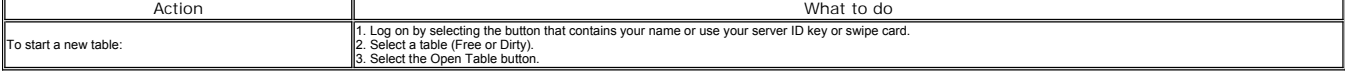

**Covers** may also require entering before access to sales is permitted.

## **Selling Items**

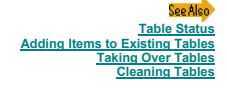

© Torex Retail Holdings Limited 2011. All rights reserved.

## **Adding Covers**

## **New Tables**

**Covers**may have to be entered before access to sales is permitted. They are usually entered immediately following the entry of the table number.

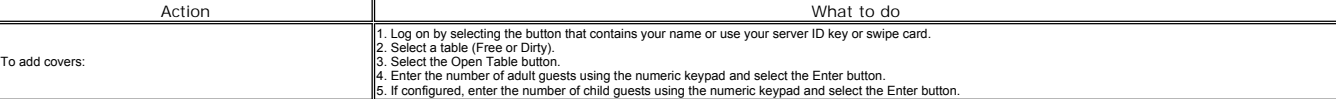

## **Selling Items**

See Also **Table Status**

© Torex Retail Holdings Limited 2011. All rights reserved.

### **Changing Covers**

**Covers** may be changed after the initial entry.

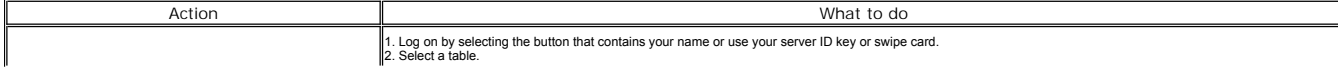

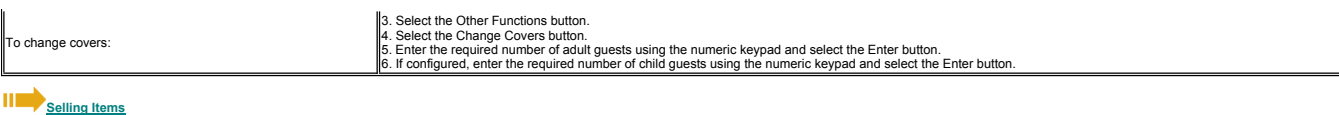

.<br>See Als **Table Status**

© Torex Retail Holdings Limited 2011. All rights reserved.

#### **Table Name**

Table names can be entered and may be prompted for after entering the **covers** on opening a new table. **Changing covers** will not re-prompt for a table name.

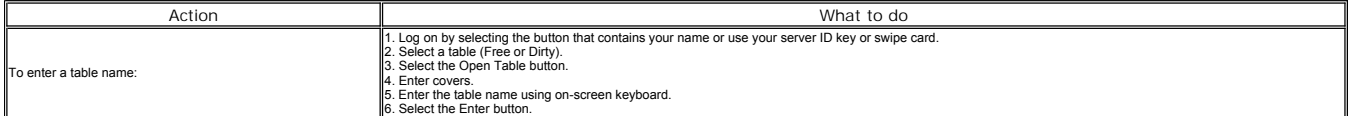

You are returned to the easy tables screen with the table name displayed. The name is cleared once the order has been paid off.

## **Selling Items**

Soo Ale **New Tables Adding Items to Existing Sending Orders Paying Table Status**

© Torex Retail Holdings Limited 2011. All rights reserved.

### **Adding Items to Existing Tables**

Further sales items may be added to a table already held on the system that is, an open table, at any time prior to payment being made.

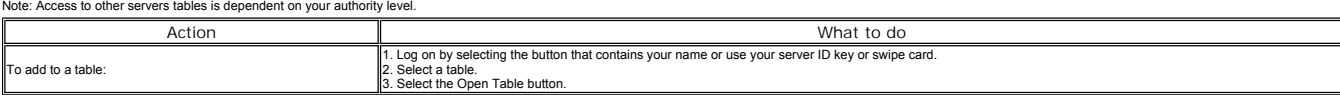

If the table was started by another server you are prompted to take-over the order otherwise the current order is displayed.

**Selling Items**

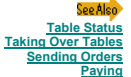

© Torex Retail Holdings Limited 2011. All rights reserved.

#### **Table on Hold**

One table per server can be placed on hold - a temporary delay such as when the customer needs to return to their table. Name while the same server processes another table. A held order can only be accessed by the same<br>ser

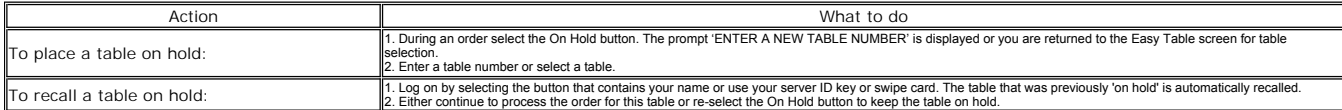

.<br>See Also **New Tables Adding Items to Existing Tables Sending Orders Paying Table Status**

**Management Menu**

© Torex Retail Holdings Limited 2011. All rights reserved.

### **Taking Over Tables**

The transfer of tables started by another server can be made by taking over the ownership of the table at any time prior to payment being made. This can be done either for an individual table or for all tables allocated to

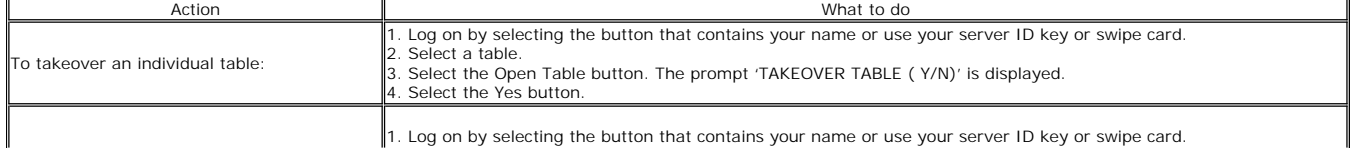

1. Log on by selecting the button that contains your name or use your server ID key or swipe card.

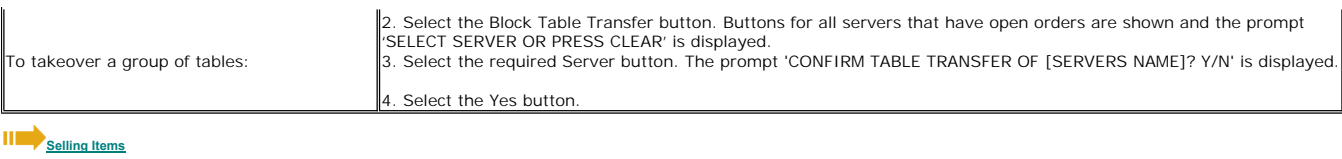

Coo Ale **New Tables Adding Items to Exist Orders Paying Table St** 

© Torex Retail Holdings Limited 2011. All rights reserved.

## **Moving Tables**

This function can be used if the wrong table number has been entered or if the customer decides to move from one table to another.

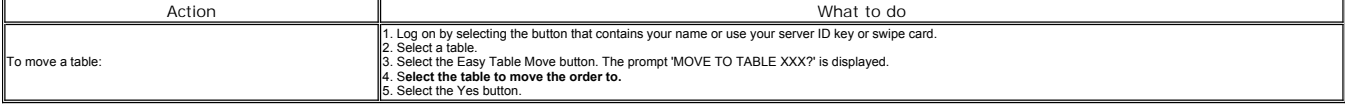

The order is moved and the original table becomes dirty.

## **Selling Items**

.<br>See Alsi **New Tables Adding Items Sending Orders Paying Table** 

© Torex Retail Holdings Limited 2011. All rights reserved.

## **Merging Tables**

The system allows the user to merge two separate tables into one via the 'move' function.

You must have authority to takeover a table if the destination table is not your own.

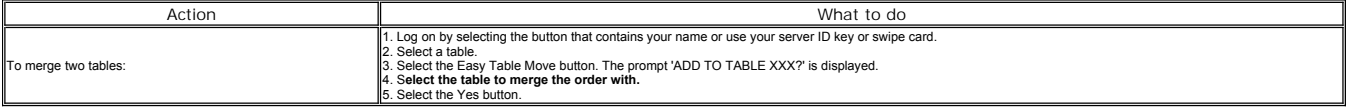

*Y*ou are returned to the easy tables screen and the order for the two tables are held as one on the system. The original table is displayed as dirty, ready for cleaning.

**Note:** *This action cannot be revoked. Merged tables cannot be split once they are added together.*

## **Selling Items**

.<br>See Als **New Tables Adding Items to Sending Orders Paying Table Status**

© Torex Retail Holdings Limited 2011. All rights reserved.

## **Table Status**

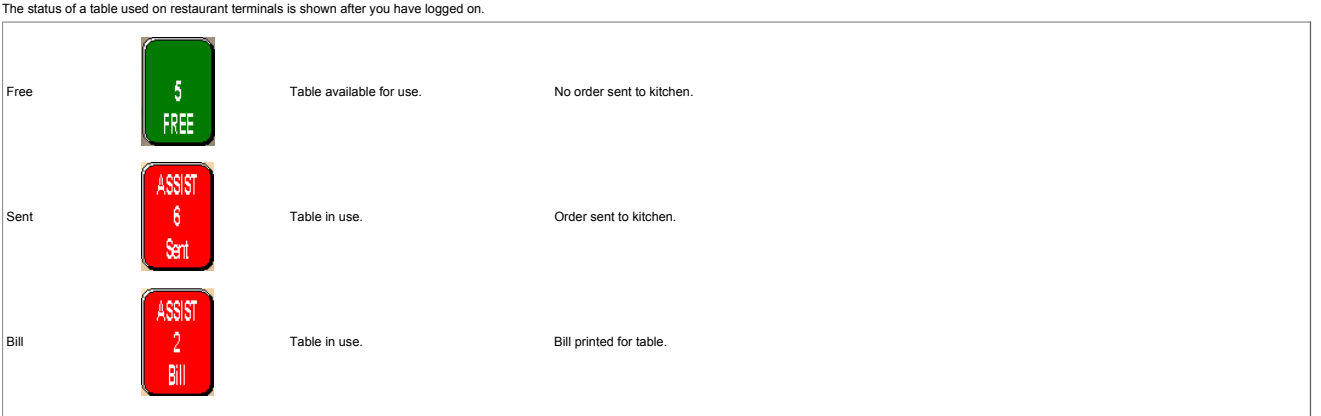

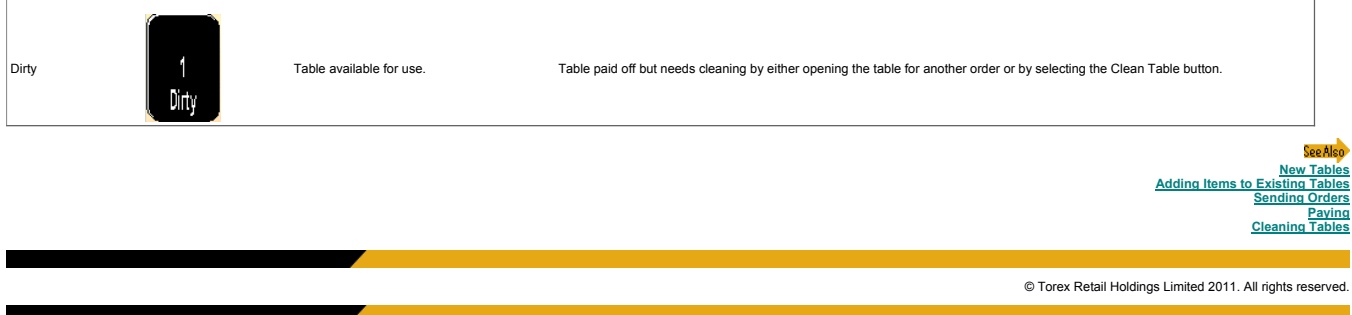

## **Cleaning Tables**

Tables that have been paid off, moved or merged are considered to be dirty and need cleaning.

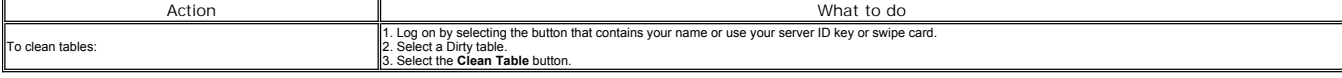

You are returned to the easy tables screen and the table is displayed as free. Alternatively, a table can be opened for another order to change its status from dirty.

## **New Tables**

See Also **Table Status**

© Torex Retail Holdings Limited 2011. All rights reserved.

### **New Tabs**

The tab function is used in bar layouts where a customer would like to order drinks and/or food and pay for the bill at a later time in the session. Bar tabs can be run throughout a current session but cannot be carried fo

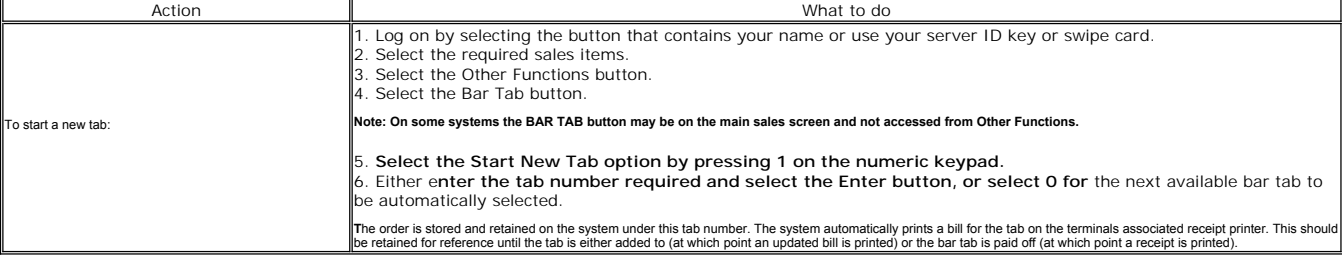

## **Selling Items**

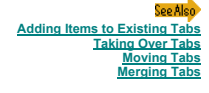

© Torex Retail Holdings Limited 2011. All rights reserved.

## **Bar Tab Name**

## **MIL**<sub>New Tabs</sub>

Bar tab names can be entered (and may be prompted for) after opening a new tab.

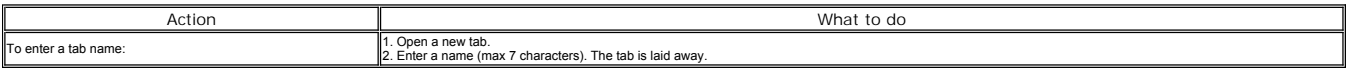

When adding further items to the tab, all existing tabs are shown with the tab number, server name and bar tab name in order to choose the required tab. This name is cleared once the order has been paid off.

## **Selling Items**

See Also **New Tabs Adding Items to Existing Tabs**

© Torex Retail Holdings Limited 2011. All rights reserved.

## **Adding Items to Existing Tabs**

Further sales items may be added to a tab already held on the system at any time prior to payment being made.

Note: Access to other servers tabs is dependent on your authority level.

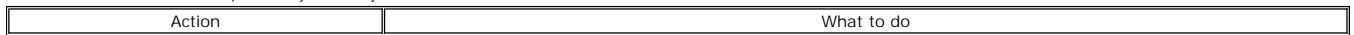

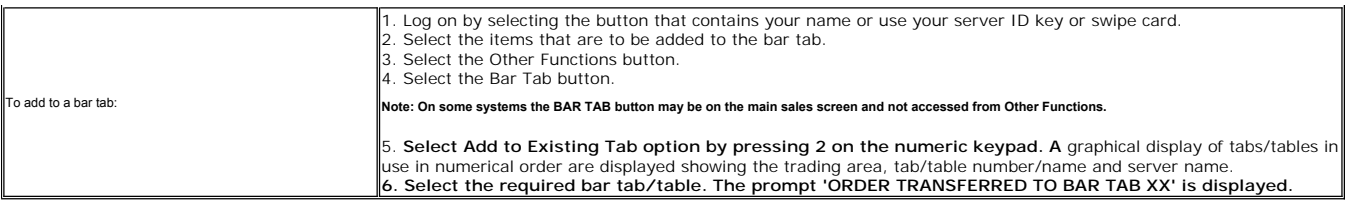

**Note:** If the tab was started by another server or has been accessed by another server, the system prompts 'TAKE OVER BAR TAB FROM [SERVERS NAME] Y/ N'

The system automatically prints an updated copy of the bar tab each time products are added.

**Selling Items**

#### .<br>See Also **New Tabs Taking Over Tabs Sending Orders Payi**

© Torex Retail Holdings Limited 2011. All rights reserved.

## **Taking Over Tabs**

Tabs can only be taken over from another server when the server who is taking over the tab has no current round.

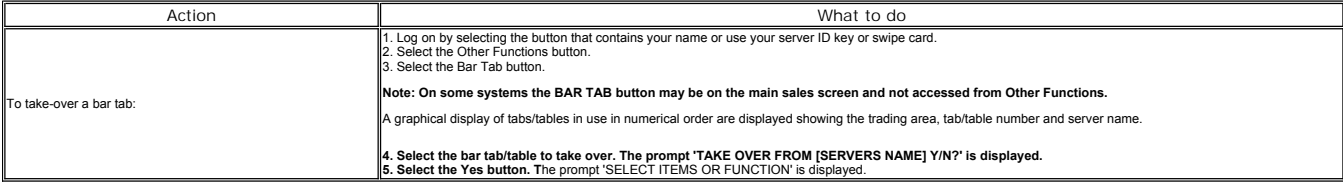

The order is displayed on the screen. It can now be laid away or more items can be added if necessary.

**Selling Items**

Spp Als **New Tabs**<br>sting Tabs **Adding Items to Existing Orders Paying**

© Torex Retail Holdings Limited 2011. All rights reserved.

#### **Moving Tabs**

This function can be used if the wrong tab number has been entered or when a bar tab has to be transferred to a restaurant table.

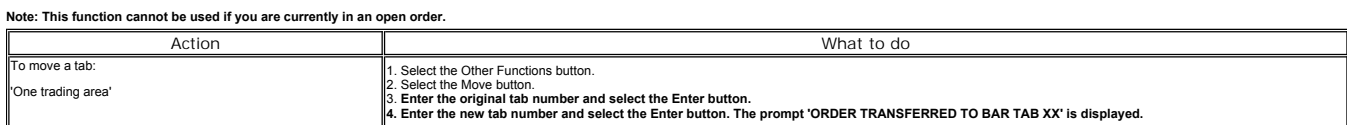

## **Selling Items**

See Also **New Tabs Adding Items to Existing Tabs Sending Orders Paying**

© Torex Retail Holdings Limited 2011. All rights reserved.

### **Merging Tabs**

The system allows the user to merge two separate tabs into one via the 'move' function.

The server wishing to merge the tabs must be in control of the destination tab prior to attempting the merge.

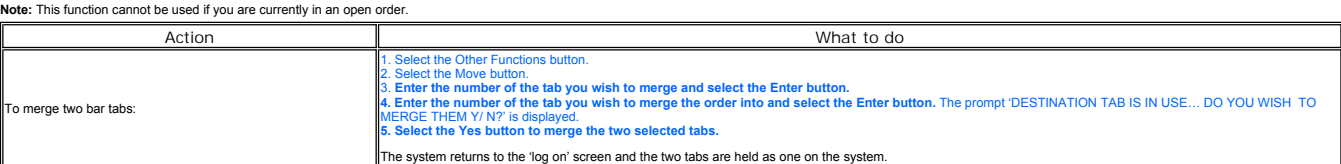

**Note:** This action cannot be revoked. Merged tabs cannot be split once they are added together.

## **New Tabs Adding Items to Existing Tabs Sending Orders Paying**

© Torex Retail Holdings Limited 2011. All rights reserved.

© Torex Retail Holdings Limited 2011. All rights reserved.

**Paying Tabs**

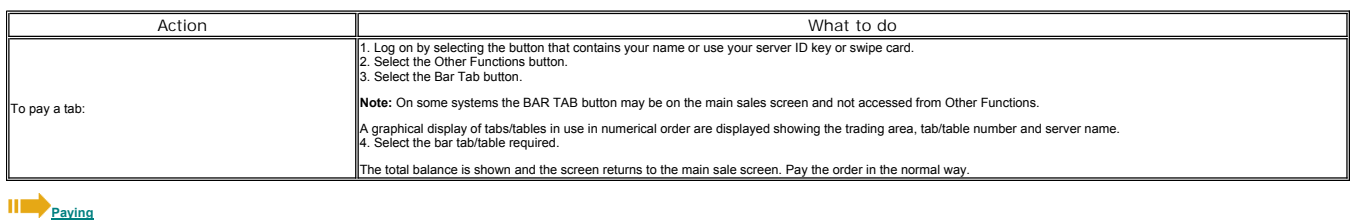

## **Hotel System Overview**

The Hotel Ledger operates at sites that do not have an established hotel system particularly Restaurant/Pub outlets with a small number of rooms available for hire, typically between 1 and 20 rooms.

**Note:** The Hotel Ledger option may be located within Other Functions or accessed via the Management Menu.

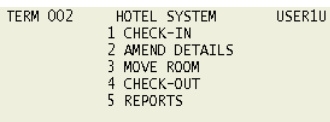

SELECT OPTION OR PRESS CLEAR

**What would you like to learn about ?**

## **Checking In**

- **Adding Charges to Rooms**
- **After Sales**
- **Amending Customer Details**
- **Amending Room Charges**
- **Moving Rooms**
- **Printing a Bill**
- **Checking Out Rooms**
- **Hotel Reports**
- 

© Torex Retail Holdings Limited 2011. All rights reserved.

**Checking In**

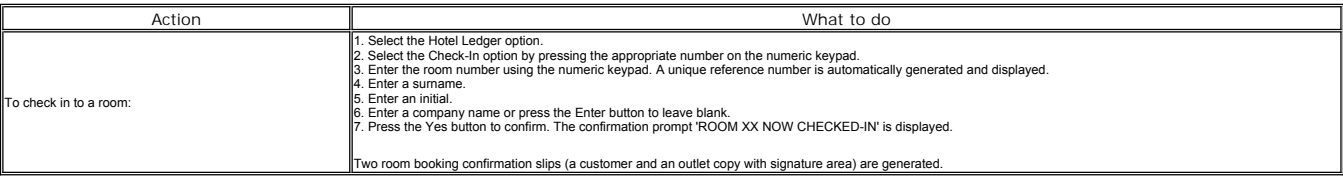

The room is designated as 'Occupied' until it is checked-out using the Check-out option.

## **Adding Charges to Rooms**

See Als **After Sales Amending Cu Amending Room Charges Moving Rooms Checking Out Rooms Hotel Reports**

© Torex Retail Holdings Limited 2011. All rights reserved.

### **Adding Charges to Rooms**

During normal trading session, any sales that are made to residents can be charged to the appropriate room via the payment option of Room Transfer. Any sales that occur out of normal trading sessions are added as an <u>After</u>

Action What to do

1. Select the Other Payments button. A menu of payment types is displayed.

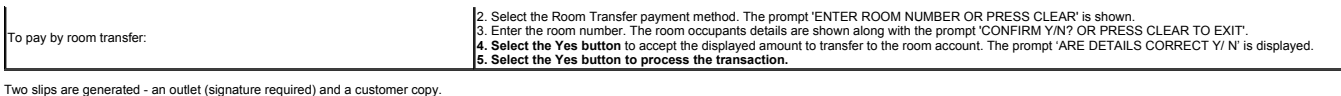

Corrections and comments for reductions can be made via the amend details option. See **Amending Room Charges**.

**Checking Out Rooms**

**See Als Amending Customer Details Hotel Reports**

© Torex Retail Holdings Limited 2011. All rights reserved.

#### **After Sales**

There are two procedures necessary in order to ensure the correct operation of after sales (items/charges that are sold when the till is out of session).

At the time of sale (out of session), the value of the 'after sales' is charged to the room via the Management Menu. (Sales item prices can be obtained from the Selling Prices report.)

■ When the new session is started the items sold as 'after sales' is rung in at the tills to down-date the stock. The transaction is paid off to the after sales payment method. The reference number is used not the room nu

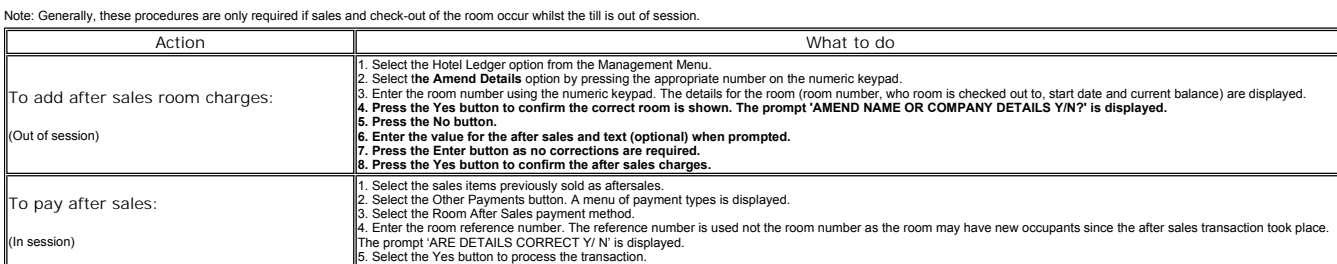

## **Checking Out Rooms**

.<br>See Als **Amending Customer Details Moving Rooms Hotel Reports**

© Torex Retail Holdings Limited 2011. All rights reserved.

## **Amending Customer Details**

When a customer checks in to a room, their surname, initial and company name (optional) are recorded. If required, these details can be amended using the following procedure

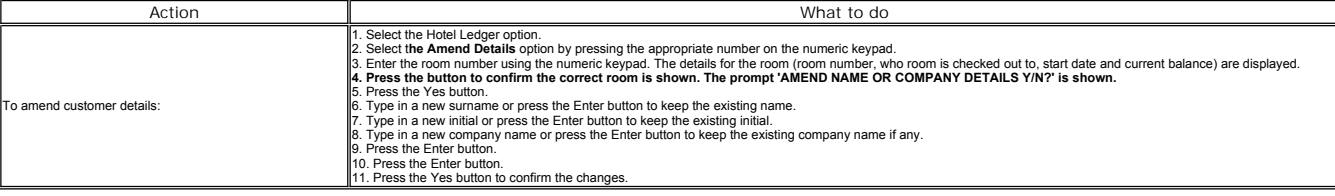

## **Adding Charges to Rooms**

**After Sales Amending Ame Moving Rooms Check Hotel Reports**

© Torex Retail Holdings Limited 2011. All rights reserved.

## **Amending Room Charges**

Corrections (reductions) and after sales (a value for the items sold when the till is out of session) can be added to the existing room charges using the following procedure.

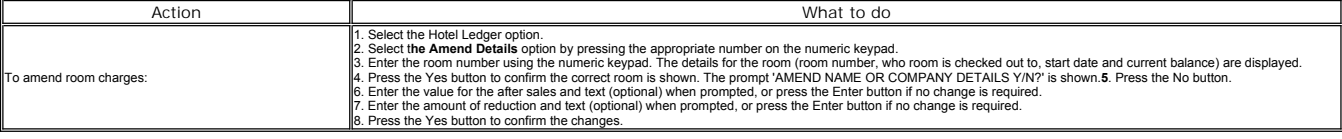

**Checking Out Rooms**

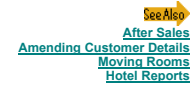

## **Moving Rooms**

A customer may change room to an unoccupied (not checked-in) room using the following procedure. Any previous room charges are transferred to the new room.

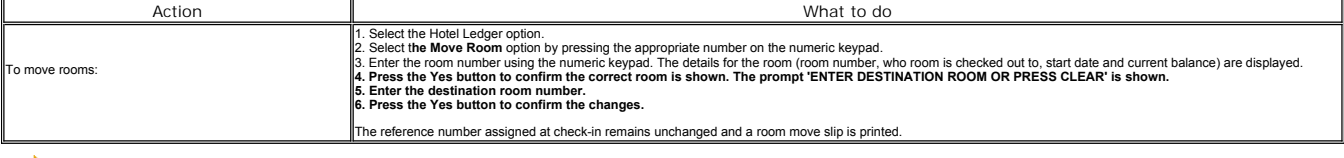

## **Adding Charges to Rooms**

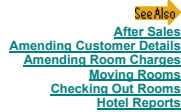

© Torex Retail Holdings Limited 2011. All rights reserved.

### **Printing a Bill**

A customer bill can be printed when the till is either in or out of session.

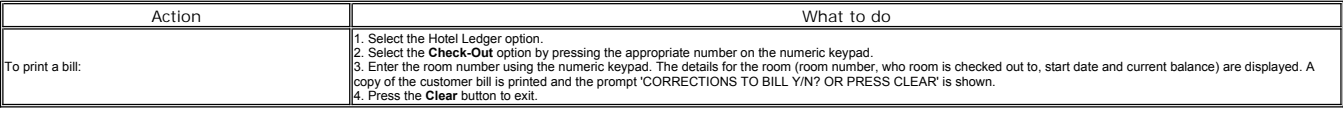

**Checking Out Rooms**

# **Amending Customer Details Amending Room Charges Hotel Reports**

© Torex Retail Holdings Limited 2011. All rights reserved.

## **Checking Out Rooms**

Check-out of a room can be carried out with either the till in or out of session. If the check-out is to be performed whilst the till is out of session, any <u>After Sales</u> must be added to the bill prior to check-out. Any c

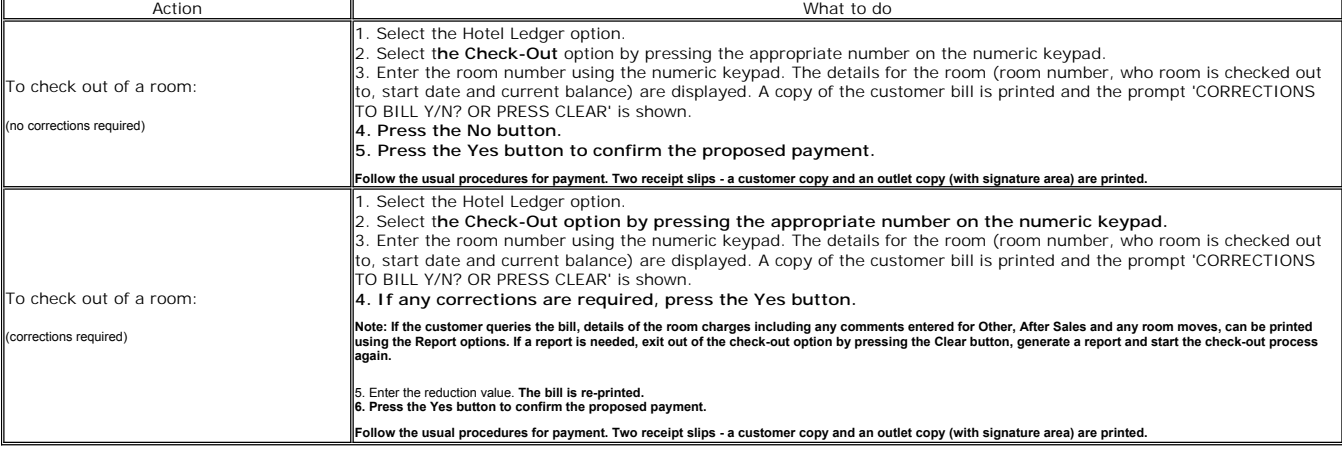

## **Hotel Reports**

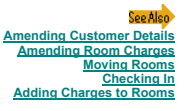

Follow this procedure to generate a detailed or summary report for an individual or all occupied rooms.

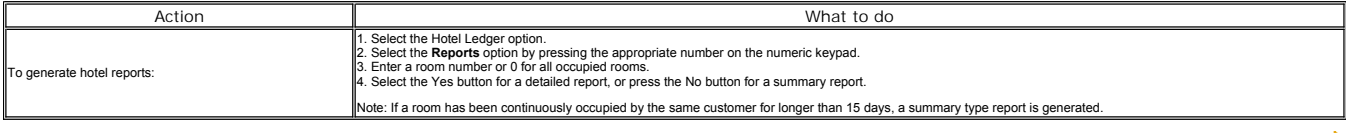

See Also **Hotel System Overview**

© Torex Retail Holdings Limited 2011. All rights reserved.

### **Account Ledger Overview**

**Note:** The Account Ledger option may be located within Other Functions or accessed via the Management Menu.

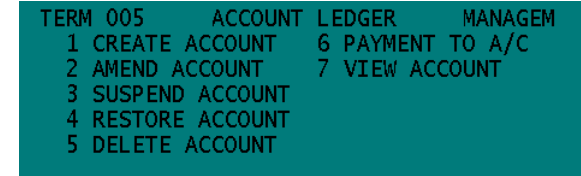

SELECT OPTION OR PRESS CLEAR

**What would you like to learn about ?**

- **Creating Accounts**
- **Adding Sales to Accounts**
- **Making Payments to Accounts**
- **Making Refunds to Accounts**
- **Viewing Account Details**
- **Amending Account Details**
- **Suspending Accounts**
- **Restoring Accounts**
- **Deleting Accounts**
- 

© Torex Retail Holdings Limited 2011. All rights reserved.

## **Creating Accounts**

When creating a new account the 'Company', 'Contact Name' and 'Credit Limit' fields must be entered.

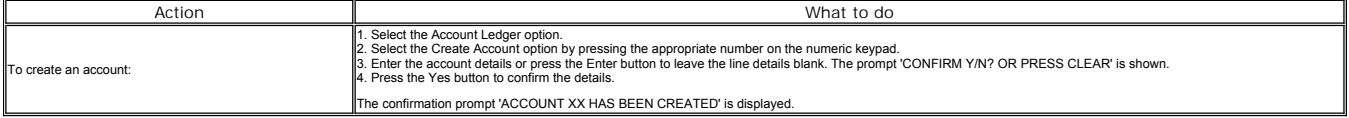

Two account creation slips are generated (a customer and an outlet copy with signature area).

See Also **Account Ledger Overview**

© Torex Retail Holdings Limited 2011. All rights reserved.

## **Adding Sales to Accounts**

During normal trading sessions, any sales and room charges can be charged to the appropriate account via the payment option of Corporate Account.

Depending on configuration, whenever a sales order or a room charge is paid-off to the account ledger, the system checks the available credit for the account. If the amount is less than the available credit, the payment is

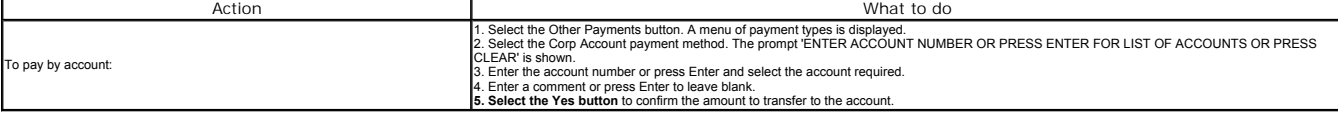

Two slips are generated - an outlet (signature required) and a customer copy.

See Also **Account Ledger Overview**

© Torex Retail Holdings Limited 2011. All rights reserved.

## **Making Payments to Accounts**

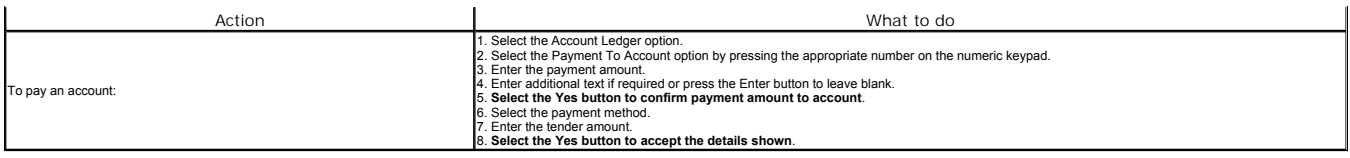

Two account payment slips are generated (a customer and an outlet copy with signature area).

See Also **Account Ledger Overview**

© Torex Retail Holdings Limited 2011. All rights reserved.

## **Making Refunds to Accounts**

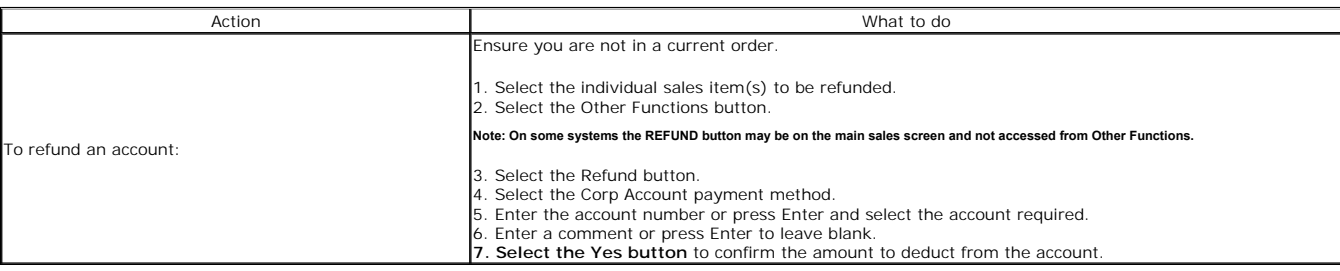

Two account refund slips are generated (a customer and an outlet copy with signature area).

See Also **Account Ledger Overview**

© Torex Retail Holdings Limited 2011. All rights reserved.

## **Viewing Account Details**

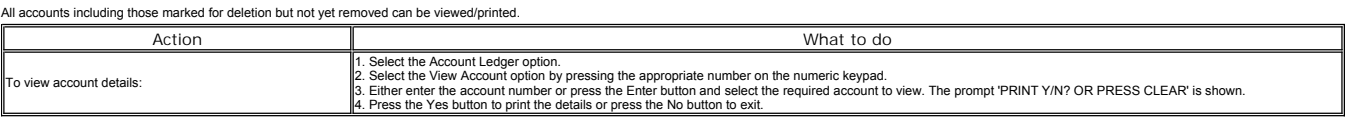

See Also ا<br>**Account Ledger Ov** 

© Torex Retail Holdings Limited 2011. All rights reserved.

### **Amending Account Details**

Account holder details can be entered (if previously left blank when the account was created) or updated.

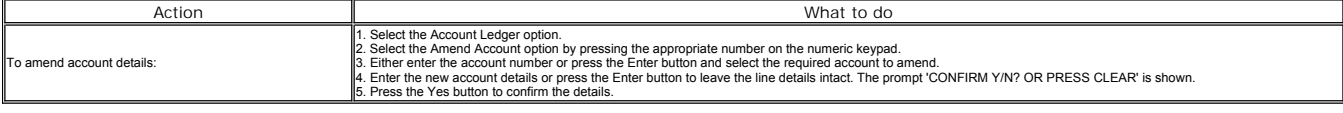

Two account amendment slips are generated (a customer and an outlet copy with signature area).

See Also **Account Ledger Overview**

© Torex Retail Holdings Limited 2011. All rights reserved.

## **Suspending Accounts**

An account can be suspended so that no further sales can be paid to the account.

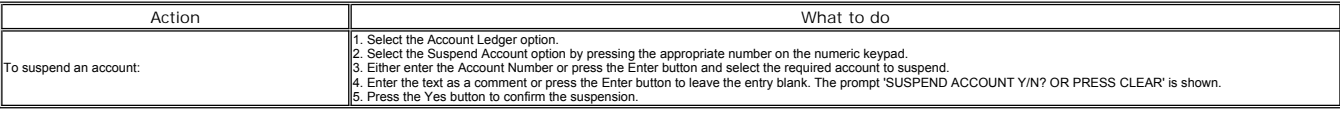

.<br>See Also **Account Led Restoring Accounts**

## **Restoring Accounts**

An account once suspended can be restored so that:

**further sales can be added to the account immediately** 

**payments can be made to the account to clear/reduce the amount owing** 

 $\blacksquare$  to allow the account details to be amended

or for subsequent deletion of the account.

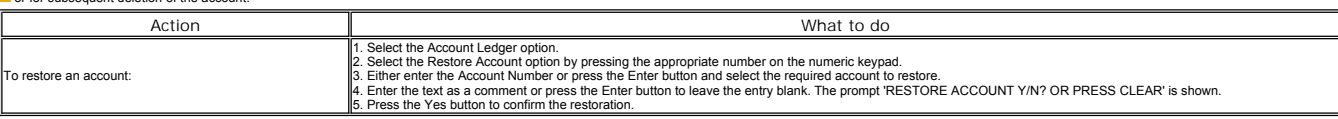

.<br>See Also **Account Ledger Overview Suspending Accounts Deleting Accounts**

© Torex Retail Holdings Limited 2011. All rights reserved.

## **Deleting Accounts**

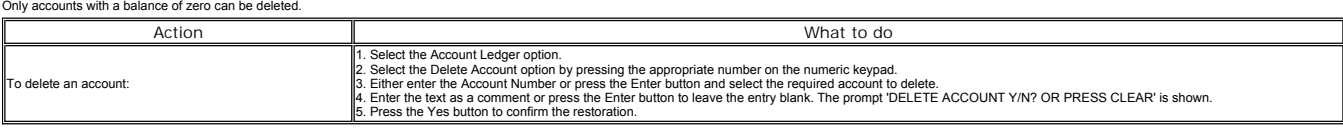

A deleted account is not removed immediately but remains as marked for deletion until the configurable required number of days has elapsed.

.<br>See Alsi **Account Ledger Overview Suspending Accounts**

© Torex Retail Holdings Limited 2011. All rights reserved.

## **Paying**

## **Printing Bills**

Once sales items have been selected, a customer can pay for the items by using any of the following methods:

**Mobile Terminal Other Payments Split Payments Vouchers Room Transfers After Sales Payment Account Payments Gratuities Service Charges Advanced Deposits**

**Cash Payments Cheque Payments** 

## **Printing Receipts**

© Torex Retail Holdings Limited 2011. All rights reserved.

## **Cash Payments**

## **Printing Bills**

A customer may wish to pay the whole transaction by cash.

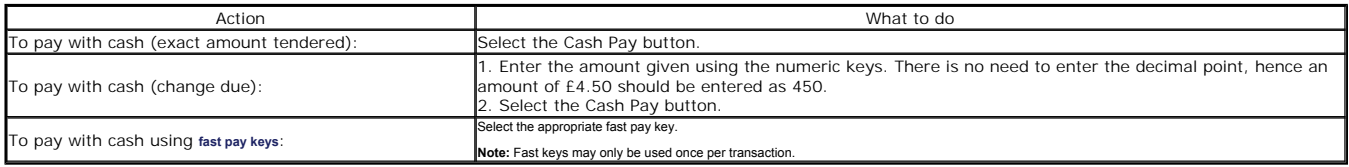

The payment is processed and the cash drawer fires. The command window updates to show the amount due, the amount tendered and any change to be given. Depending on configuration, a receipt may also be automatically printed

## **Printing Receipts**

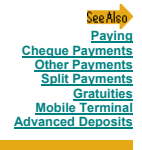

## **Cheque Payments**

## **Printing Bills**

A customer may wish to pay the whole transaction by cheque.

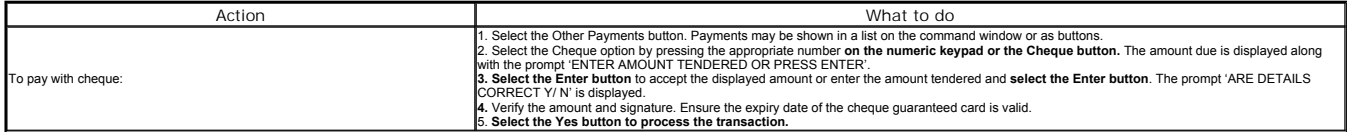

The payment is processed and the cash drawer fires. The command window updates to show the amount due, the value of the amount tendered and any change to be given. Depending on configuration, a receipt may also be<br>automati

## **Printing Receipts**

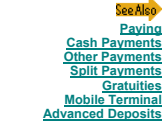

© Torex Retail Holdings Limited 2011. All rights reserved.

## **Paying with a Mobile Terminal**

Mobile handheld payment devices such as Thyron or the Commidea payment terminal (PED) can be used for handling payment including authorisation, at the table. There are two types of payment on the Commidea payment terminal:

- Tethered or Push Payment as used in bar environments where the payment device is attached to the POS terminal
- Un-tethered or Pull Payment as used in restaurant environments where the payment device can be moved to the tables for payment

Note: The following functionalities are not supported with a mobile terminal: Advanced Deposit Payment and Refund, Cash-back and Over-Tendering .

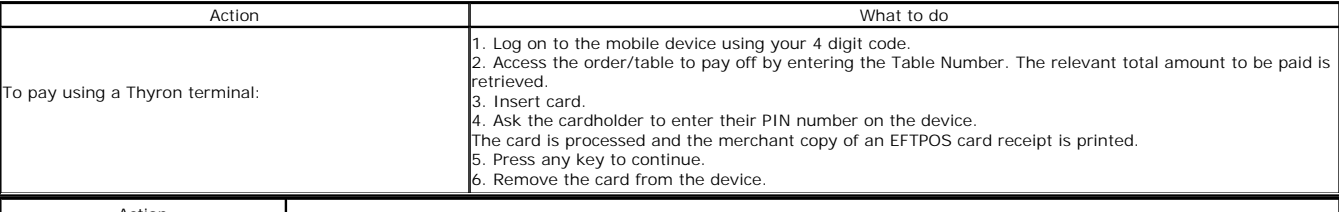

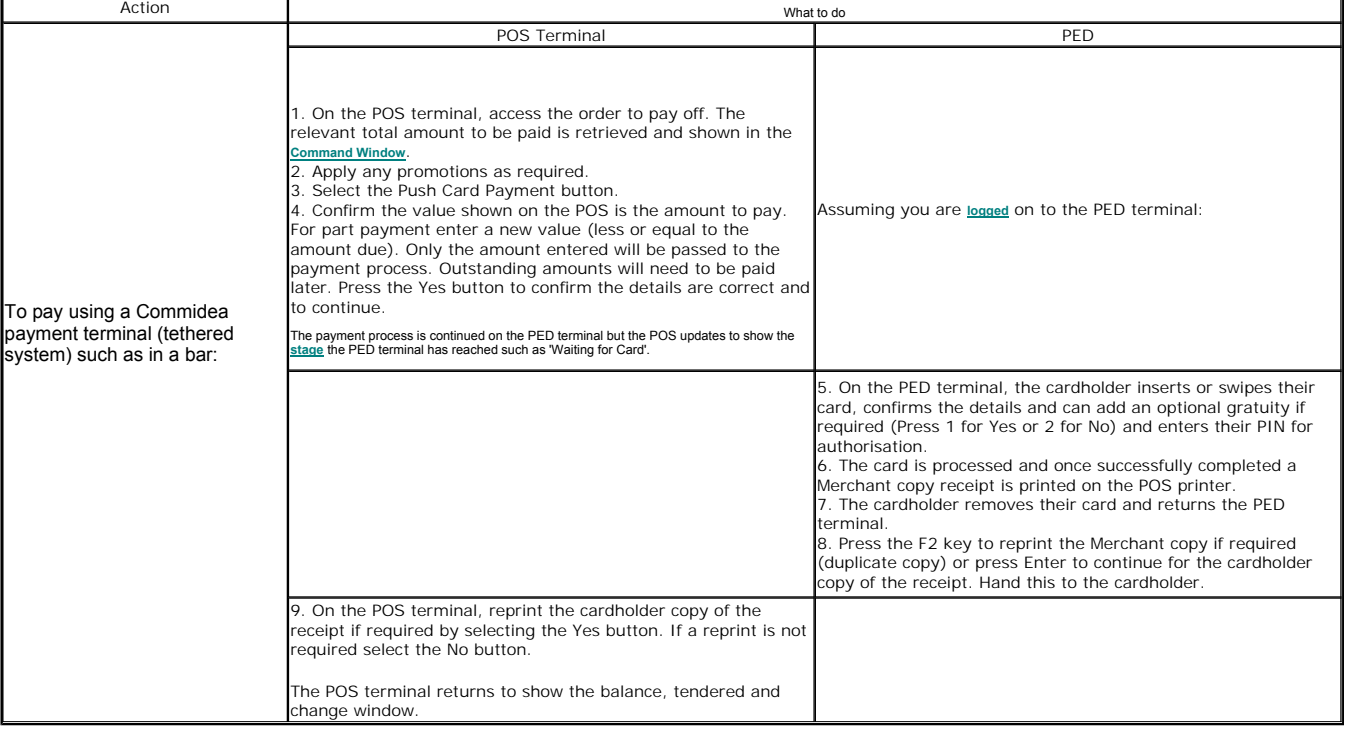

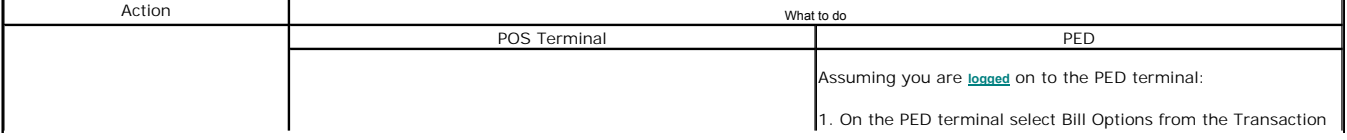

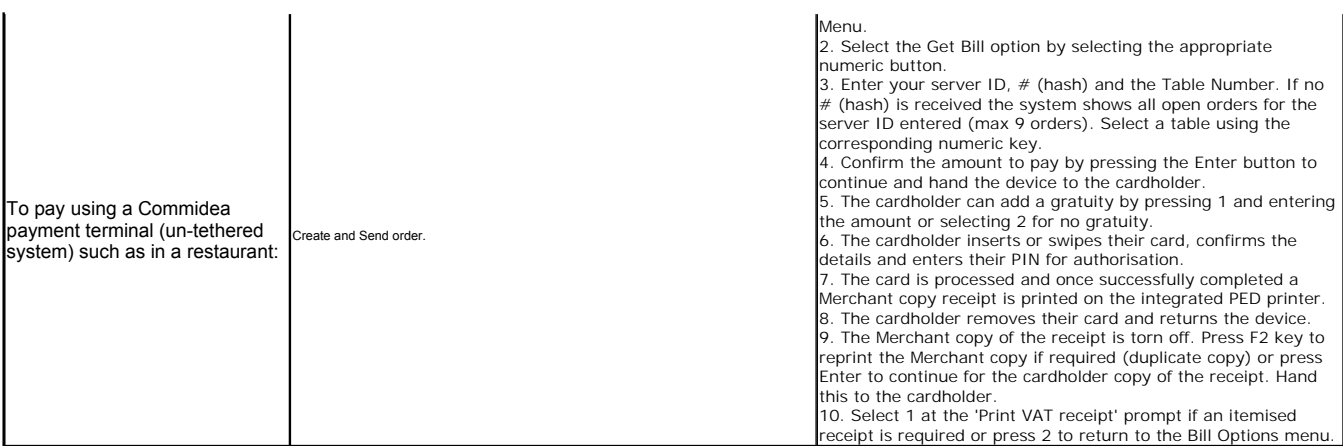

Note: If the Commidea payment terminal is unavailable, select the Payment Module 2 button on the POS terminal, select a payment method and use a manual process to swipe the card to register the card details.

.<br>See Alsi **Refunds using a Mobile Terminal Tokenisation**

© Torex Retail Holdings Limited 2011. All rights reserved.

## **Other Payments**

## **Printing Bills**

A customer may wish to pay with alternative non EFTPOS methods to cash and cheque such as vouchers, foreign currency or room transfers.

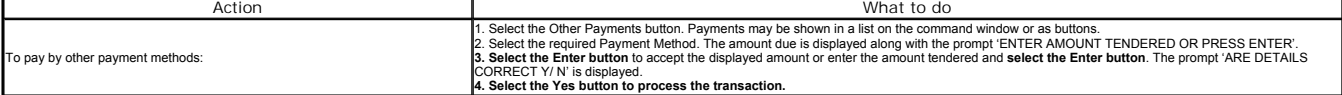

**Example: Other Payments Menu (Configured as List View)**

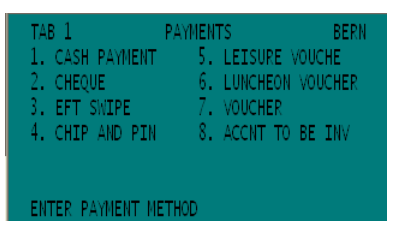

The payment is processed and the command window updates to show the amount due, and the amount tendered. Depending on configuration, a receipt may also be automatically printed on the associated receipt printer.

## **Printing Receipts**

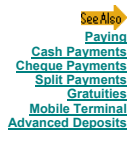

© Torex Retail Holdings Limited 2011. All rights reserved.

### **Split Payments**

## **Printing Bills**

To pay a transaction with two or more payment methods:

Note: If part paying with a Voucher, these must be redeemed first.

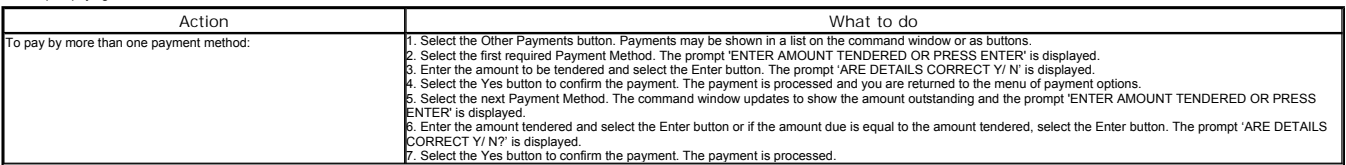

When the final payment has been selected and the amount tendered has been entered, the cash drawer fires and the transaction paid. Depending on your system configuration, the system may automatically print a receipt.

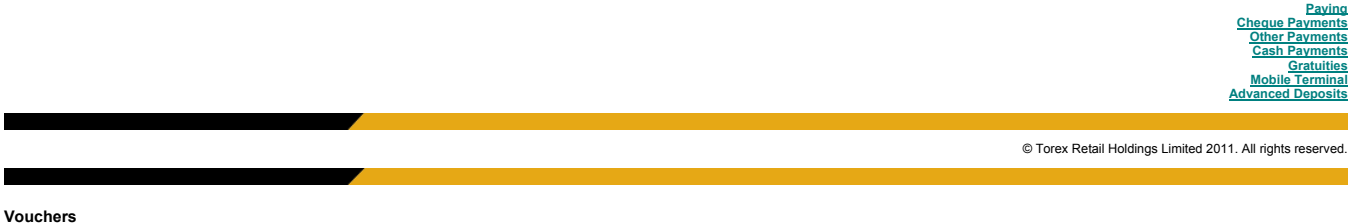

## **Printing Bills**

A customer may wish to pay for all or part of an order with a Voucher such as a Tesco Clubcard. These vouchers must be used before any other payment is made and only applies to qualifying items. The vouchers can be used as

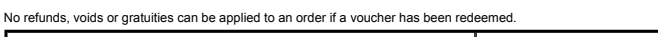

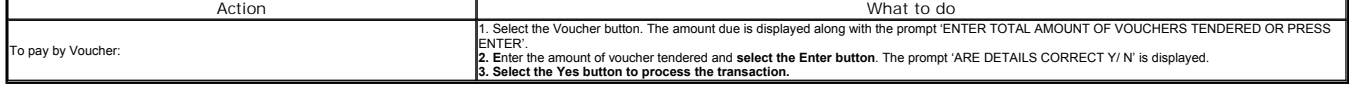

**If any amount is still outstanding, the terminal returns to the sales screen for further payment.**

If the balance is reduced to zero, the order is paid off and depending on configuration, a receipt may also be automatically printed on the associated receipt printer. The terminal returns to the logon screen.

Receipts show the Voucher payment but will not show any change against the Voucher.

**Printing Receipts**

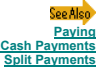

© Torex Retail Holdings Limited 2011. All rights reserved.

#### **After Sales Payment**

There are two procedures necessary in order to ensure the correct operation of after sales (items/charges that are sold when the till is out of session).

At the time of sale (out of session), the value of the 'after sales' is charged to the room via the Management Menu.

█ When the new session is started the items sold as 'after sales' is rung in at the tills to down-date the stock. The transaction is paid off to the after sales payment method. The reference number is used not the room nu

Note: Generally, these procedures are only required if sales and check-out of the room occur whilst the till is out of session.

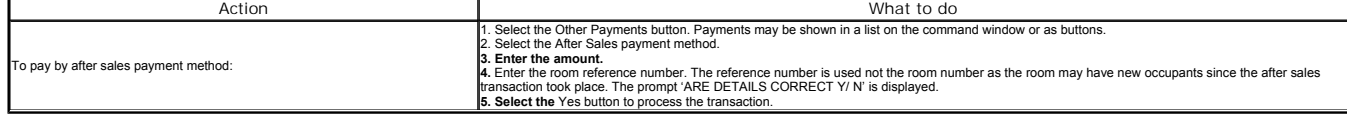

The after sales value can be decremented below zero. This may happen if the server who entered the after sales had entered a value insufficient to cover the actual cost of the after sales items.

See Also **After Sales**

© Torex Retail Holdings Limited 2011. All rights reserved.

#### **Room Transfers**

During normal trading any sales that are made to residents can be charged to the appropriate room via the payment option of Room Transfer.

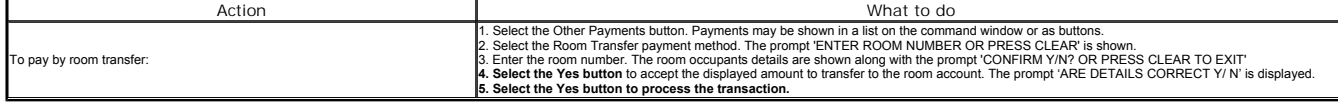

Two slips are generated - a outlet (signature required) and a customer copy.

See Also **Hotel System Overview**

© Torex Retail Holdings Limited 2011. All rights reserved.

### **Redeeming Advanced Deposits**

Advanced deposits paid by a customer when booking in advance for a function to be held at the outlet can be redeemed either partly or wholly as part of their bill payment. The advanced deposits can only be redeemed during

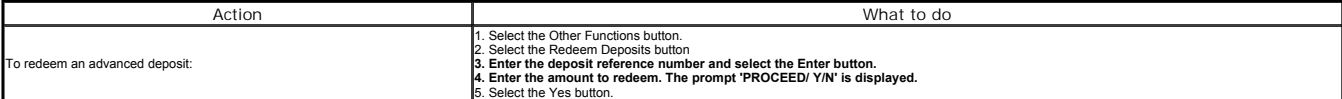

The amount redeemed is printed on the bill and receipt. If the redeemed amount is more than the outstanding amount, the excess is returned as change or an amount can be entered if gratuities are configured.

#### .<br>See Also **Refunding Advanced Deposits Entering Advanced Deposits Gratuities Mobile Terminal**

© Torex Retail Holdings Limited 2011. All rights reserved.

## **Account Payments**

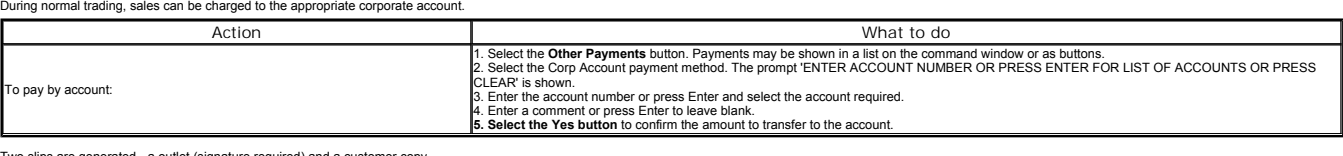

slips are generated - a outlet (signature required) and a custo

.<br>See Also **Hotel System Overview**

© Torex Retail Holdings Limited 2011. All rights reserved.

## **Gratuities**

A gratuliy is a tip given by the customer at heir discretion and may be received at the time of payment either when a customer is paying by card and a gratuity amount is added to the payment buy chan the customer laws by c

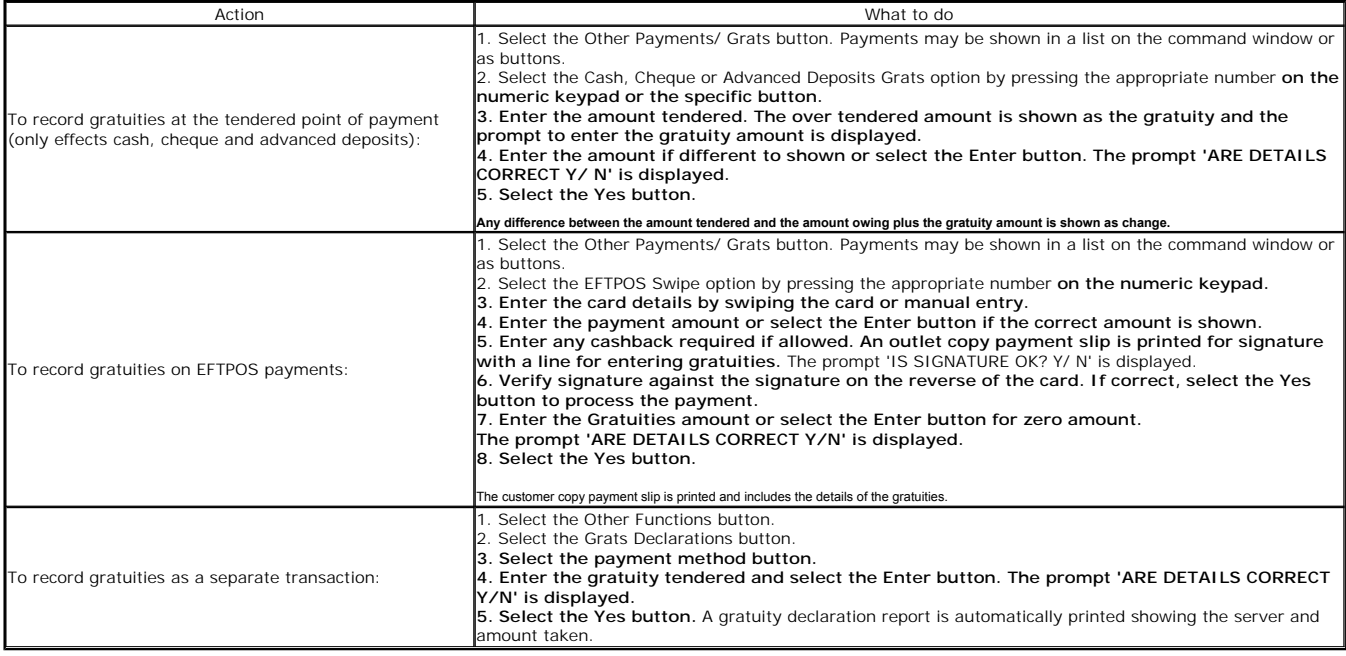

.<br>See Also **Mobile Terminal**

© Torex Retail Holdings Limited 2011. All rights reserved.

#### **Service Charges**

If configured, an extra amount (called a service charge) is automatically added to a transaction when specified items are sold in a restaurant operation. Three service charges may exist so that different rates can be charg

a standard percentage service charge

a covers service charge that overrides the standard percentage service charge when the number of covers has exceeded a configured number

 $\blacksquare$  a group service charge which can be entered with a specified amount that overrides the standard percentage service charge

The outstanding balance (unning transaction total) shown within the command window includes the service charge but the service charge is shown as a separate item on both the bill and the receipt. Service charges can be ove

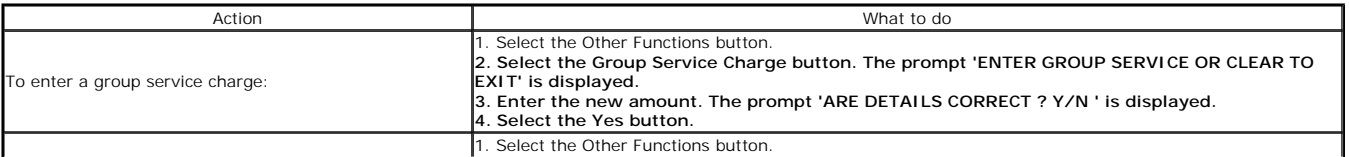

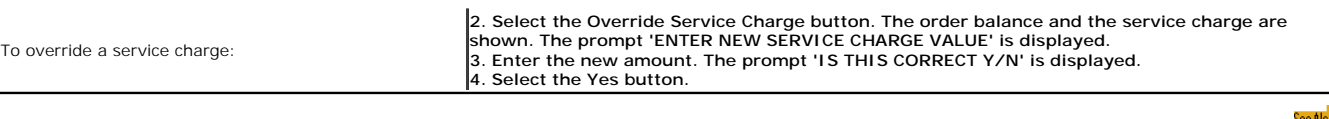

**Command Window Receipt Examples**

© Torex Retail Holdings Limited 2011. All rights reserved.

### **Pre-Authorisations**

Authorisation of an EFTPOS card may be required at the start of the meal before the order is taken to ensure payment at the end.

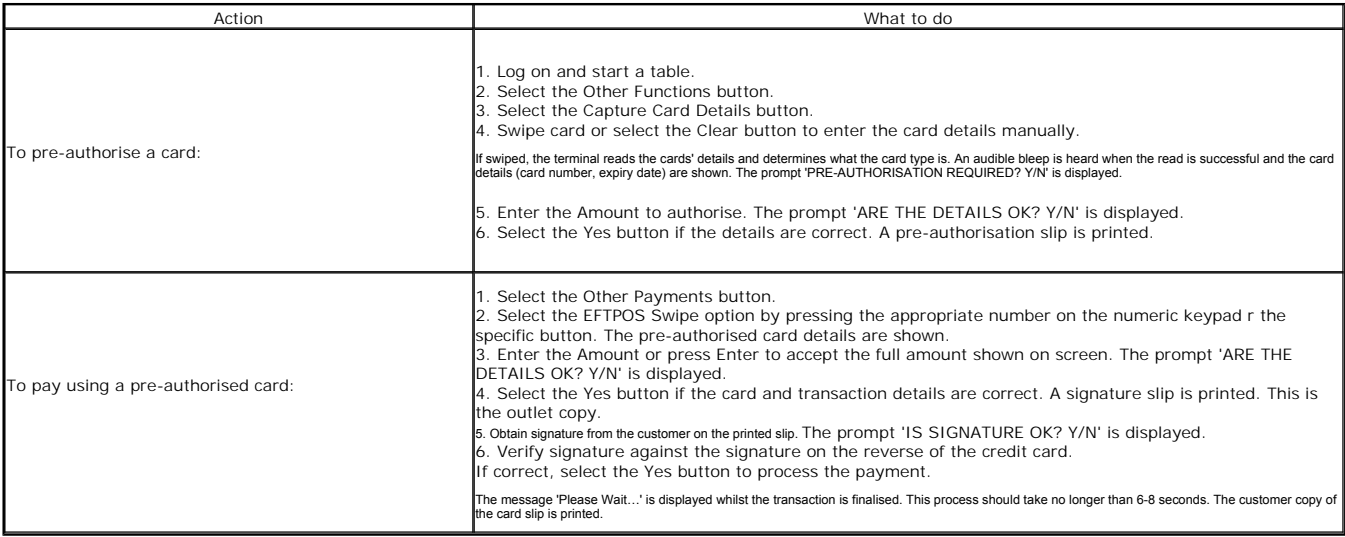

Authorisation of an EFTPOS card may be required at the start of the meal before the order is taken to ensure payment at the end.

Finally, the cash drawer fires allowing you to put the transaction slip into the drawer.

## **Printing Receipts**

© Torex Retail Holdings Limited 2011. All rights reserved.

## **Tokenisation**

Tokenisation allows card details to be captured by the PED terminal to ensure payment later on. It is used in situations where the integrity of the customer's payment is in doubt.

Note: Only applies to the Tethered or Push Payment system as used in bar environments where the payment device is attached to the POS terminal for the Commidea payment terminal.

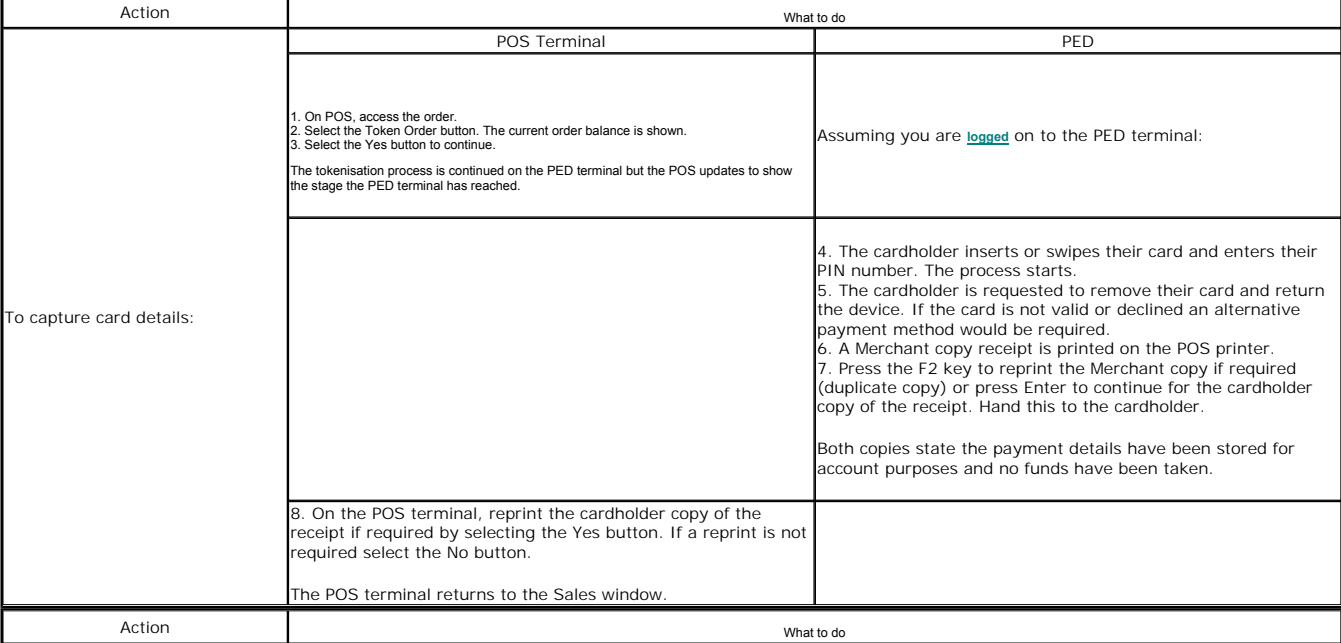

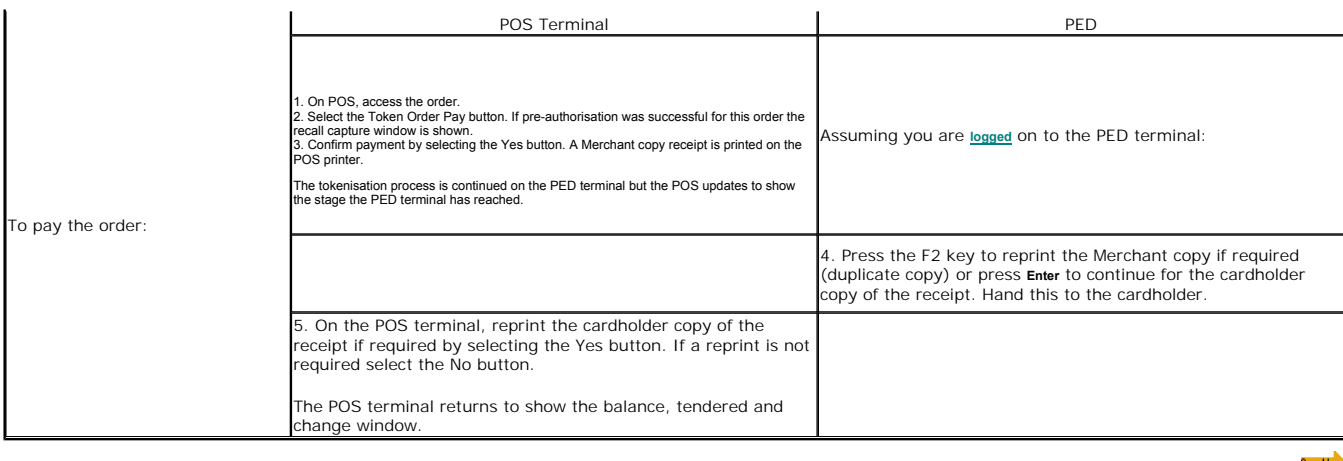

**Paying with a Mobile Terminal Refunds using a Mobile Terminal**

© Torex Retail Holdings Limited 2011. All rights reserved.

#### **Refunds**

Refunds may be given, (usually only accessible by supervisor/management level users), after the order has been paid off. Depending upon your configuration, a reason for refund may be selected from a list given, as well as

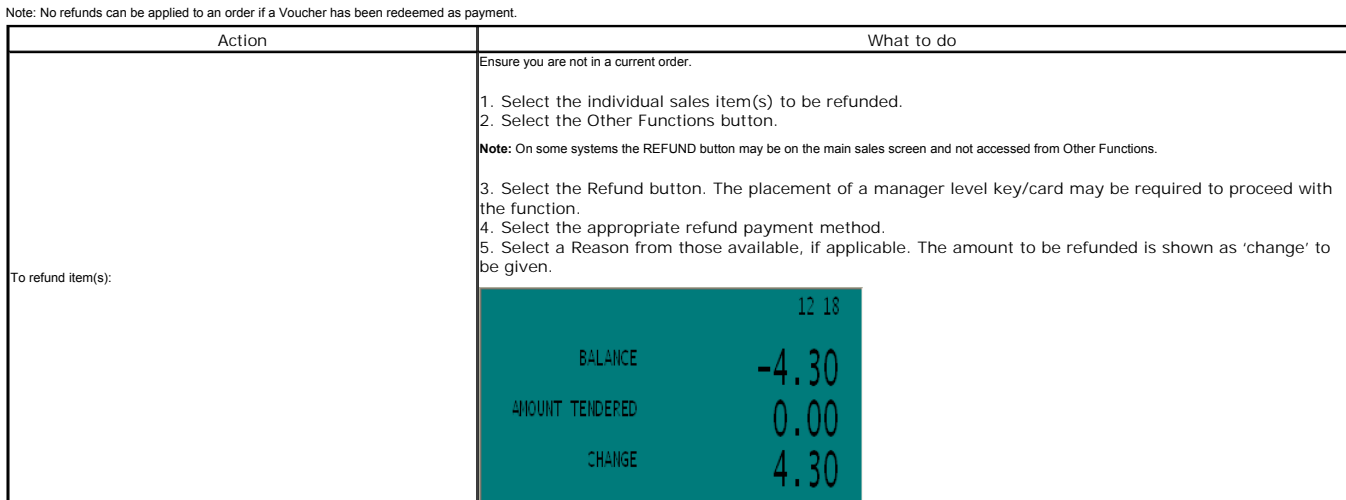

The cash drawer fires so that you can issue the refund. A receipt may be issued automatically showing the item(s) that have been refunded and the negative balance. These receipts should be kept according to your company po

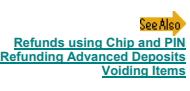

© Torex Retail Holdings Limited 2011. All rights reserved.

## **Refunds using a Mobile Terminal**

Refunds may be given, (usually only accessible by supervisor/management level users), after the order has been paid off.

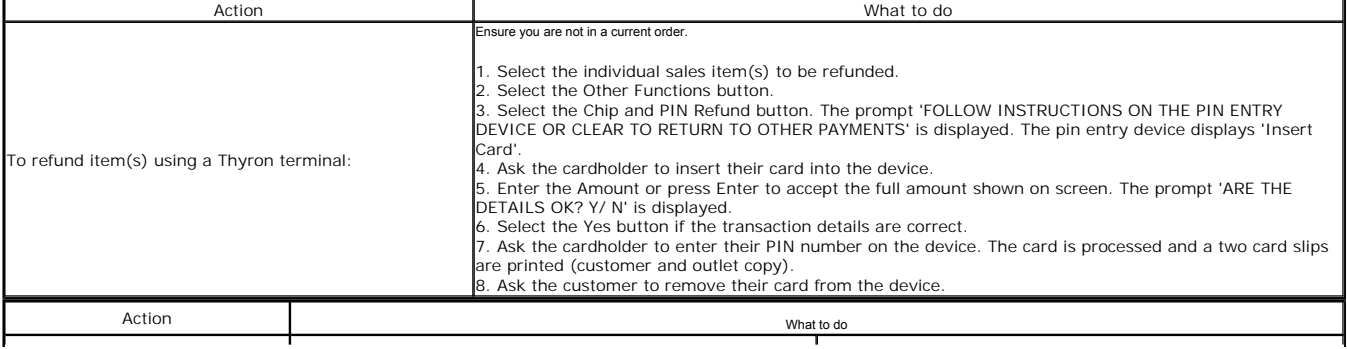

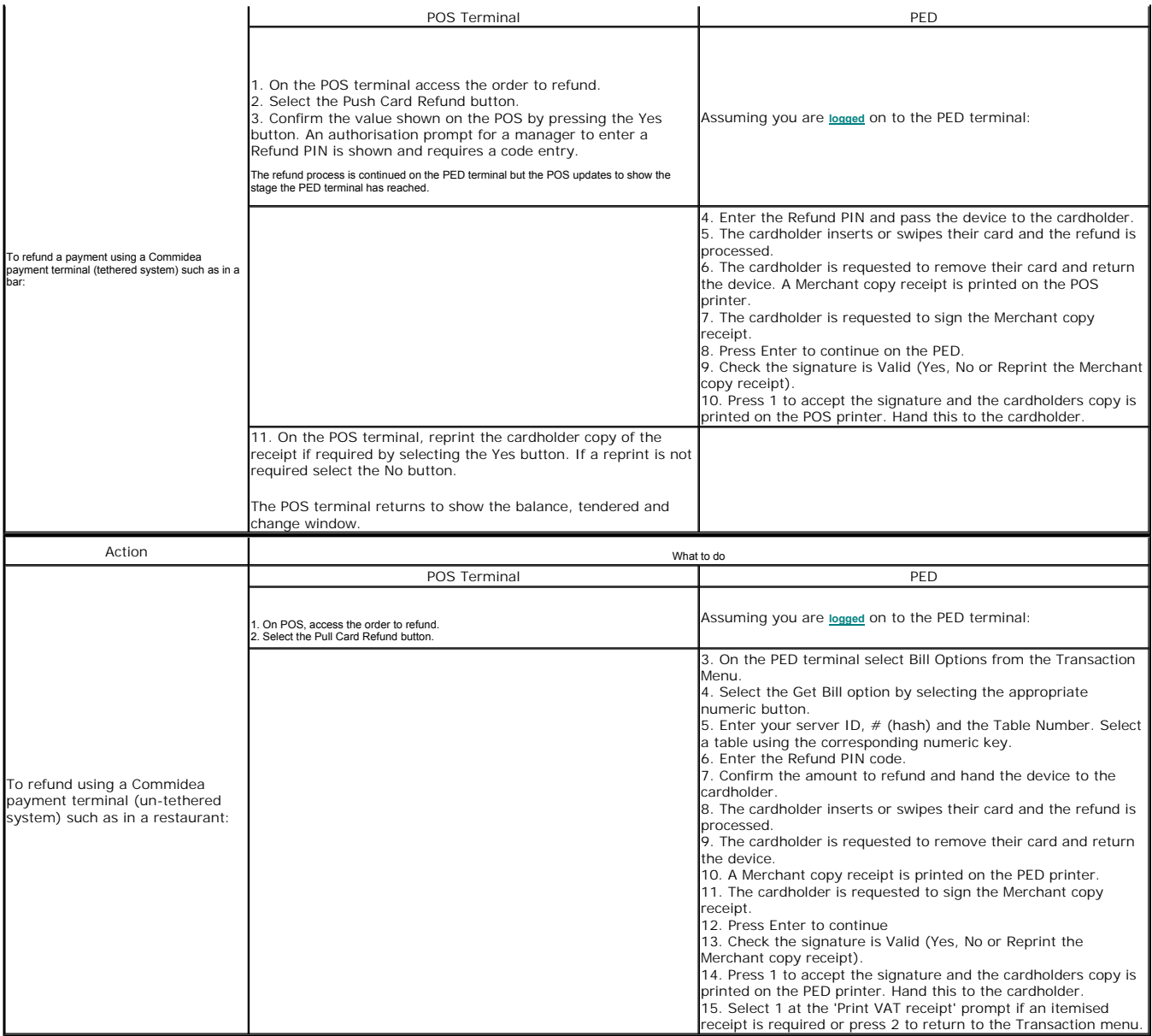

.<br>See Also **Paying with a Mobile Terminal Refunds Tokenisa** 

© Torex Retail Holdings Limited 2011. All rights reserved.

## **Entering Advanced Deposits**

Advanced deposits paid by a customer when booking in advance for a function to be held at the outlet can be entered. The function booked can take place either later on the same day the booking is made or on a date in the f

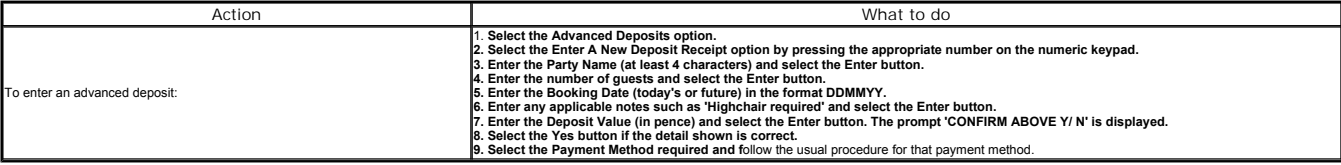

On acceptance, a system generated unique deposit reference number is allocated and two receipts are printed: one house and one customer copy.

### **Refunding Advanced Deposits**

Advanced deposits paid by a customer for a future function can be refunded only whilst in session. A deposit forfeit may have to be paid on any unused value of the advanced deposit. The Advanced Deposits option may be loca

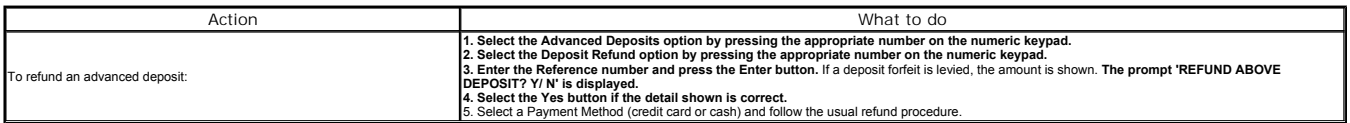

Two refund receipts are printed: one house and one customer copy.

.<br>See Also **nt Menu Entering Advanced Deposits Red Deposits List of Dep** 

© Torex Retail Holdings Limited 2011. All rights reserved.

#### **List of Deposits**

A list of advanced deposits can be printed in either short or long (detailed) format in Party Name, Booking Date or Date Entered order. The print content may be selected to include:

ALL DEPOSITS - Displays the total value refunded and/or redeemed where applicable.

UNCLAIMED DEPOSITS - Only those deposits that remain unclaimed are printed. If a deposit has been partially redeemed then the amount outstanding is displayed. A cumulative value for the list produced is printed at the foot

REDEEMED DEPOSITS - Only those deposits that have been redeemed partially or wholly are printed.

REFUNDED DEPOSITS - Only those deposits that have been refunded are printed.

The Advanced Deposits option may be located within Other Functions or via the Management Menu.

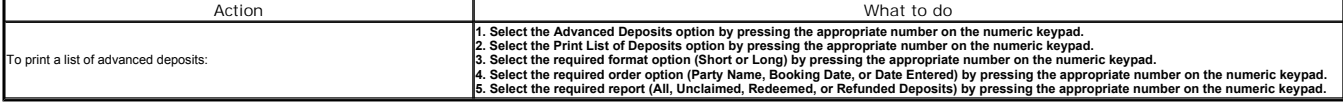

Coo Ale **Management Menu Entering Advanced Deposits Refunction Deposits**<br> **Reposit Statistics Deposit Statistics**

© Torex Retail Holdings Limited 2011. All rights reserved.

## **Deposit Statistics**

The advanced deposits statistics report shows the cumulative values for deposits received, redeemed totally or partially, or refunded for the Total to Date (from the last reset), Week to Date (from the last P&L finalisatio

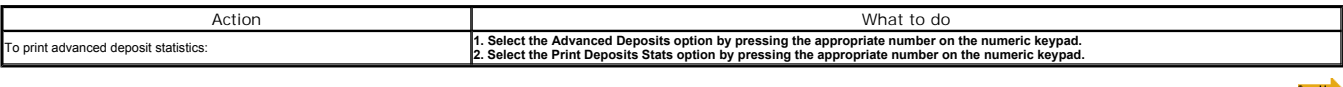

**Management Menu Entering Advanced Deposits Redeeming Advanced Deposits Refunding Advanced Deposits List of D** 

© Torex Retail Holdings Limited 2011. All rights reserved.

### **Clear Out Deposits**

After a certain time, many of the Advanced Deposits will have been redeemed or refunded, making the detailed reports quite long.

The Cleardown option allows the removal of these inactive records from the file. The Advanced Deposits summary statistics for 'Total To Date' is re-calculated to remove those deposits up to the last finalised P&L end of we

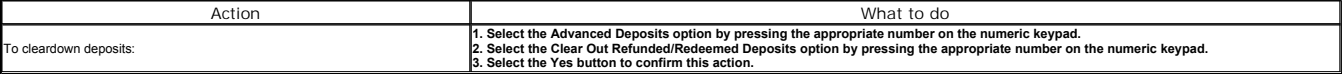

An Advanced Deposit Summary Report is automatically printed for the period prior to the clearout, and then a cleardown is performed.

.<br>See Also **Management Menu Entering Advance Deposits**

## **Re-Enable In Use Deposit**

An 'Advanced Deposit In Use' message may occur during a power off or a kick terminal event during entry of an Advanced Deposit. Follow the procedure below to continue the process:

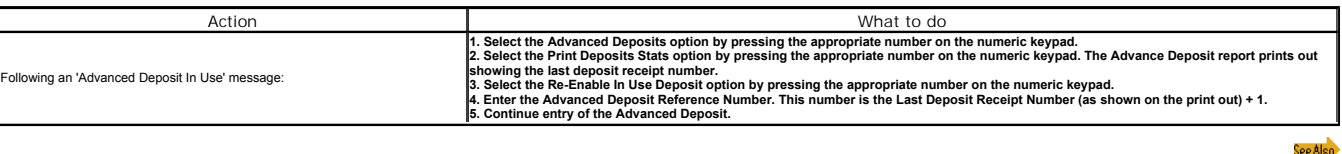

**Management Menu Entering Advance Deposits**

© Torex Retail Holdings Limited 2011. All rights reserved.

## **Viewing Bills**

You may view any of your own previous transactions for the current trading session. Transactions of other servers logged on may also be viewed if you have appropriate authority. Manager level authority may view the bills o

## **All Transactions**

## **Own Previous Transactions Another Servers Transaction**

See Als **Other Paym Printing Bills Print** 

© Torex Retail Holdings Limited 2011. All rights reserved.

## **Own Transactions**

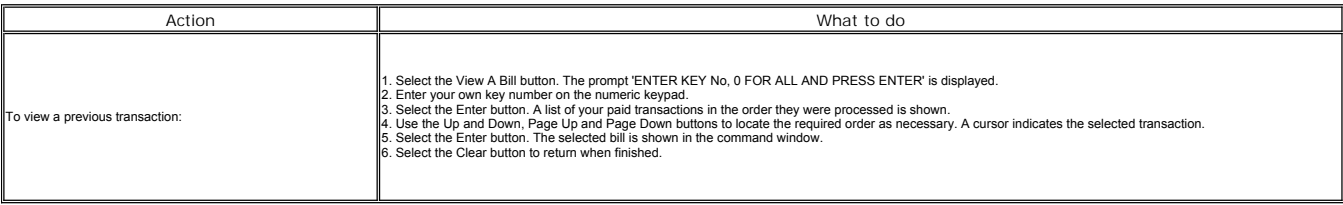

.<br>See Also **Another Servers Transaction All Transactions**

© Torex Retail Holdings Limited 2011. All rights reserved.

### **Another Servers Transactions**

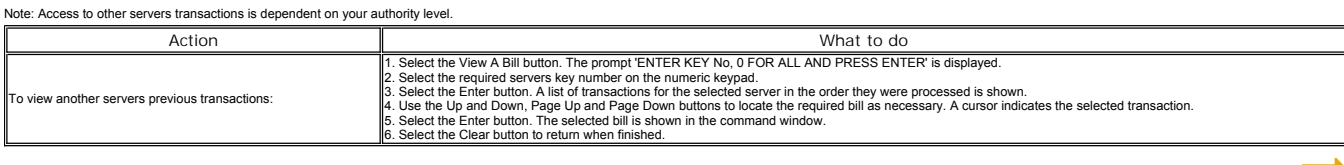

**Own Transactions All Transactions**

© Torex Retail Holdings Limited 2011. All rights reserved.

### **All Transactions**

## Note: Access to other servers transactions is dependent on your authority level.

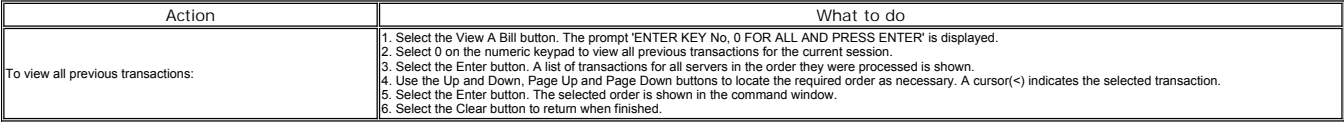

**See Also Printing Bills**

**Printing Receipts**

## **Splitting Bills**

Sales items within an order can be divided between a number of customers. This is typically used in restaurants when a group of customers wants to divide the bill between them and to pay only for the items they have eaten

Note: Split bill functionality is not allowed if promotions or part payments have been applied.

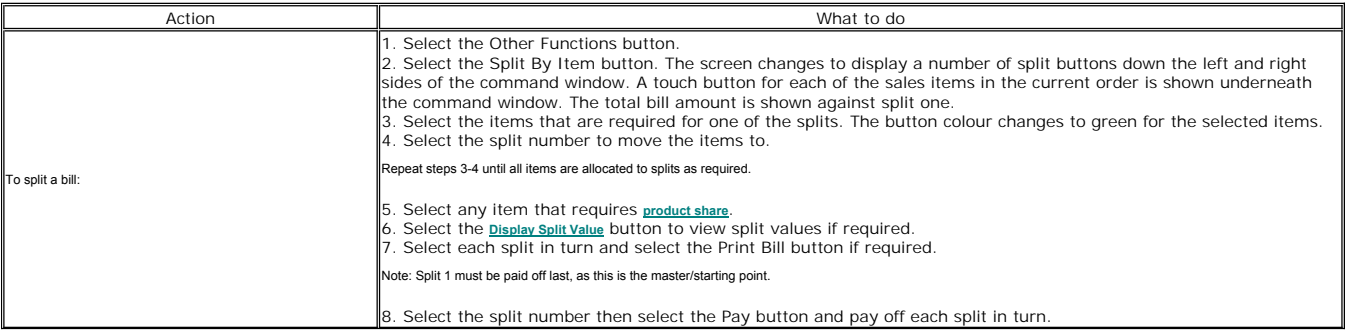

## **Paying**

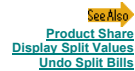

© Torex Retail Holdings Limited 2011. All rights reserved.

### **Product Share**

When splitting bills between a group of customers a product can be shared across a number of splits such as when customers share a salad or a bottle of wine.

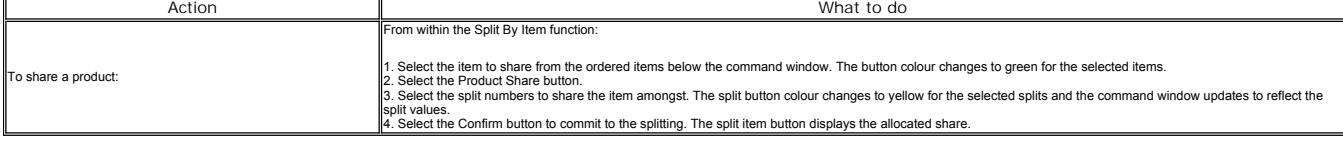

**Paying**

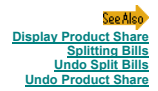

© Torex Retail Holdings Limited 2011. All rights reserved.

## **Display Split Values**

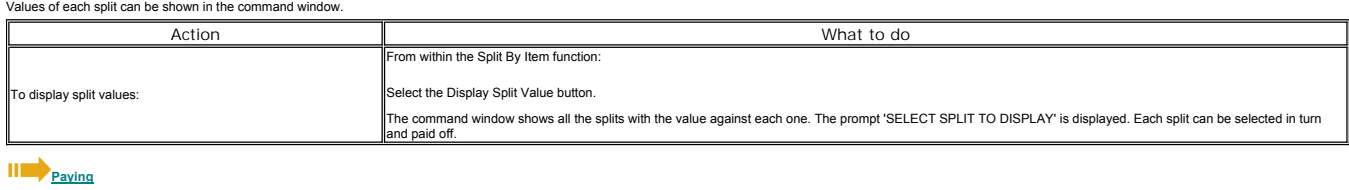

See Also **Display Product Share Splitting Bills Undo Split Bills**

© Torex Retail Holdings Limited 2011. All rights reserved.

### **Display Product Share**

Values of each split can be shown in the command window.

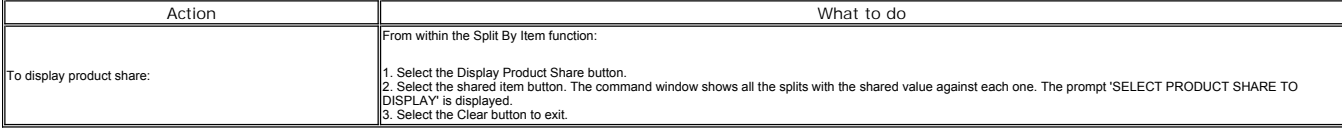

## **Product Share Splitting Bills Undo Product Share**

© Torex Retail Holdings Limited 2011. All rights reserved.

## **Undo Split Bills**

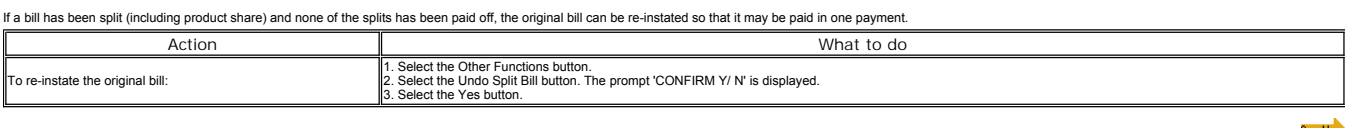

See. **Splitting Bills Undo Product Share**

**Splitting Bills Product Share Display Product Share**

© Torex Retail Holdings Limited 2011. All rights reserved.

#### **Undo Product Share**

If an item has been split and none of the splits has been paid off, the shared product can be re-instated back to the original item.

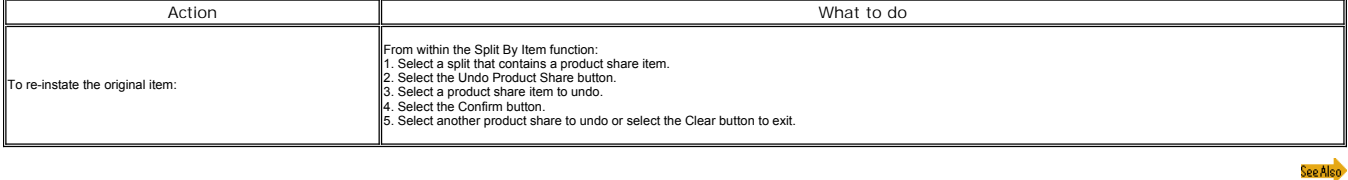

© Torex Retail Holdings Limited 2011. All rights reserved.

## **Printing Bills**

## **Sending Orders**

A bill is usually printed before a customer pays for their food and drink or accommodation to show how much is owed.

In a restaurant operation mode, the bill can be configured to allow printing before the order is sent to the kitchen printers and it can be printed any number of times. More usually the bill is printed (can be automatic) o

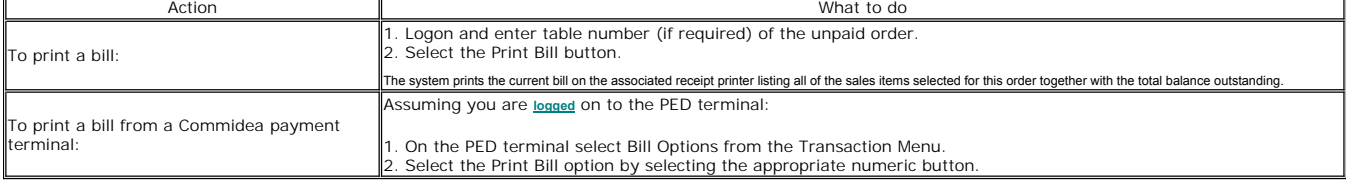

Note: A bill does not display the VAT code for the outlet, therefore it cannot be used as a receipt.

## **Cash Payment**

See Also **Other Payments Viewing Bills Printing Receipts Command Window**

© Torex Retail Holdings Limited 2011. All rights reserved.

## **Printing Receipts**

Receipts may be automatically printed when transactions are paid off. Otherwise, they can be printed later from the <u>View Bill</u> function or using the Print Last Receipt button. Reprinted receipts, if configuration allows,

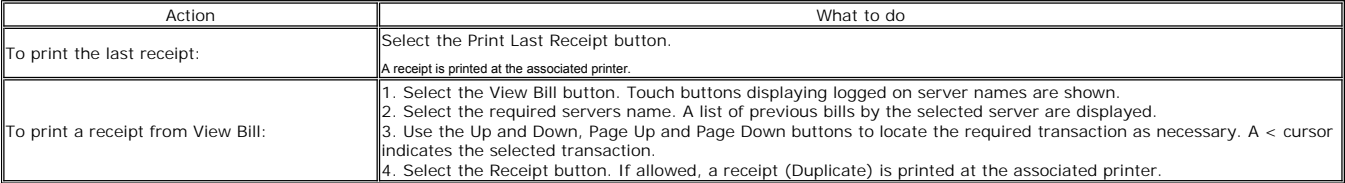

See Also **Receipt Examples**

## **Printing Bills Viewing Bills**

© Torex Retail Holdings Limited 2011. All rights reserved.

## **Receipt Examples**

Receipts may be automatically printed when transactions are paid off. Otherwise, they can be printed later from the <u>View Bill</u> function or using the Print Last Receipt button. Reprinted receipts, if configuration allows, **Simple Receipt Including Service Charge Including Gratuities**

**Including Advanced Deposits**

**Including Voucher Payment**

**EFTPOS Receipt**

**EFTPOS Receipt including Service Charge, Gratuities, Advanced Deposits and Cashback**

**Advanced Deposits Receipt**

**Receipt from a Commidea Payment Terminal**

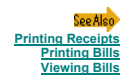

© Torex Retail Holdings Limited 2011. All rights reserved.

#### **Promotions**

Promotions for example, discounts such as 10% off starters, shareholder privileges, or meal deals such as 2 for 1 are activated by selecting the appropriate option and apply to the current transaction only. If the current

Depending on your system configuration, promotions available may be found on any of the following screens: the Main Sales screen, the Other Payments menu or the Other Functions menu.

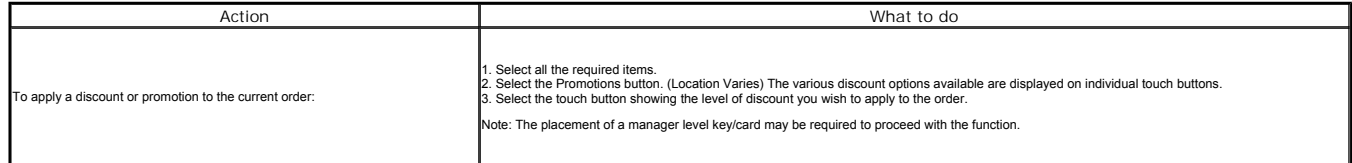

The system automatically calculates the discount and subtracts it from the original value. The amount due (the balance outstanding) is shown in the command window.

The percentage and value of the discount are also shown on any printed bills and receipts.

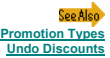

© Torex Retail Holdings Limited 2011. All rights reserved.

## **Promotion Types**

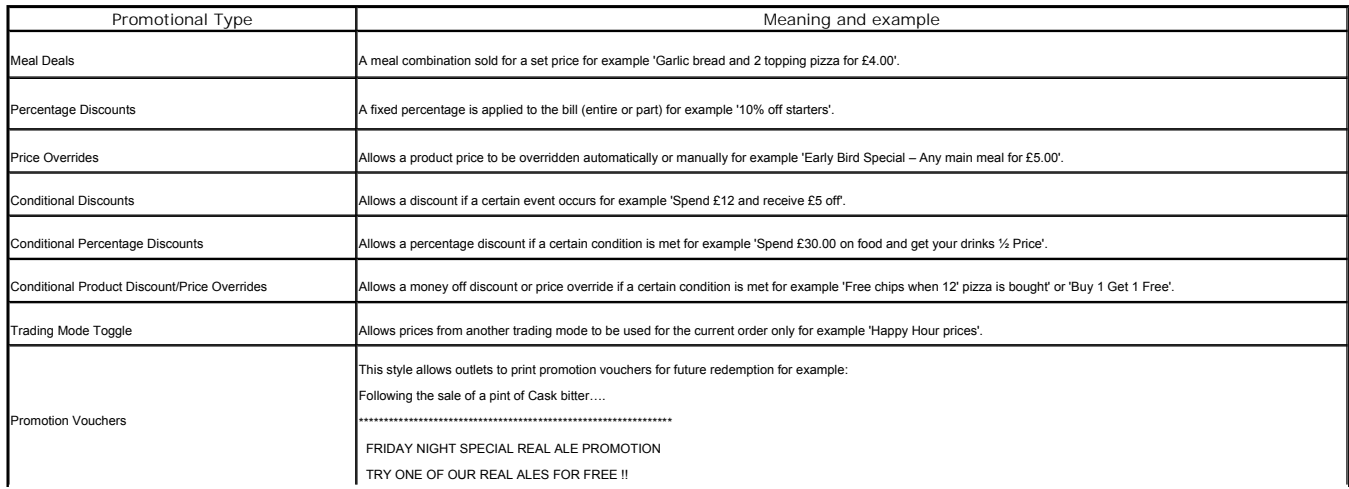

**Promotions Undo Discounts**

**Promotions**

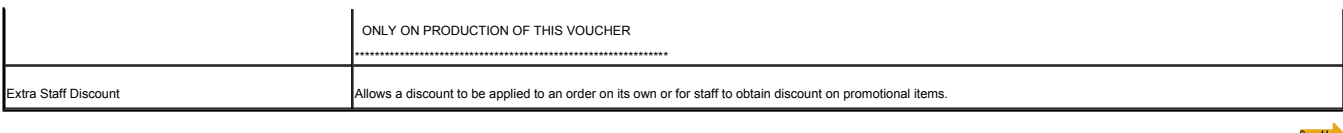

© Torex Retail Holdings Limited 2011. All rights reserved.

### **Undo Discounts**

If a discount or promotion is selected in error or an item requires voiding from the order, the system provides the facility to 'undo' any discounts which have been applied. The use of this function will result in ALL disc

Note: This function can only be undertaken BEFORE an order is paid off.

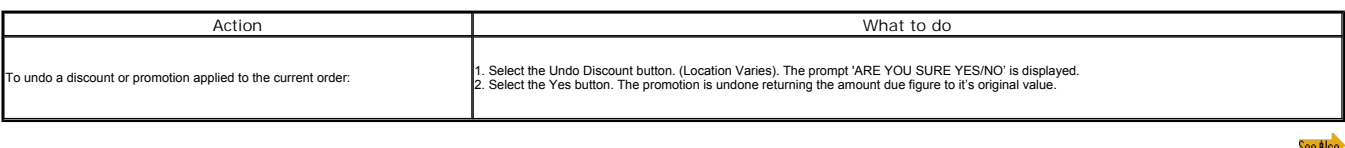

© Torex Retail Holdings Limited 2011. All rights reserved.

## **Viewing Stock Levels**

The stock levels of a sales item can be monitored during a trading day. The current stock on hand is displayed on the sales them button. Each time a monitored sales item is selected for sale, the number of items remaining

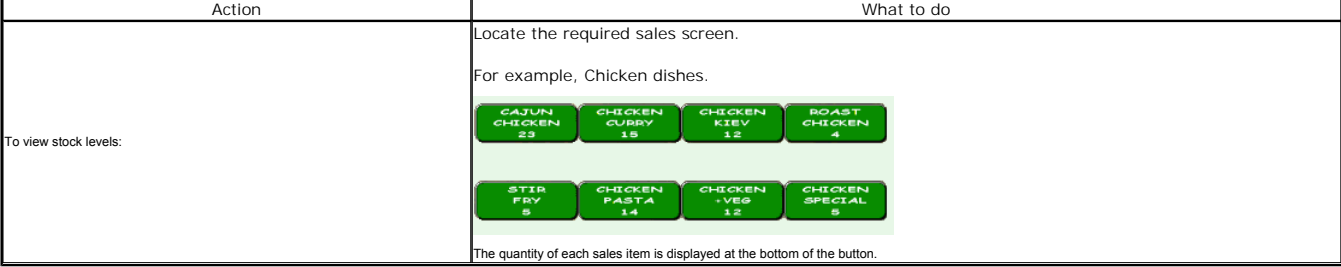

Note: Live decrements of the displayed count as the button is pressed is not supported on older terminals. To refresh the count, log off and back on again.

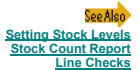

© Torex Retail Holdings Limited 2011. All rights reserved.

#### **Setting Stock Levels**

The stock levels of a sales item can be monitored during a trading day. The current stock on hand of an item is entered and the number of items left in stock is displayed on the screen when viewed in the normal sales opera

The stock level is set up on one terminal but is shown on all terminals in that trading area/outlet.

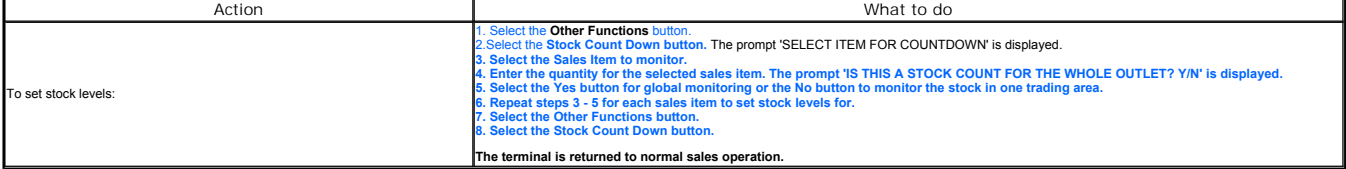

**Note: If a zero count is entered, three choices are available: 1 - Amend the count 2 - Retain the count at zero 3 - Stop the countdown facility**

.<br>See Also **Viewing Stock Levels Stock Count Report**

© Torex Retail Holdings Limited 2011. All rights reserved.

**Stock Count Report**

The stock count report shows the quantities of the opening and current stock availability for all items of stock that are set for monitoring.

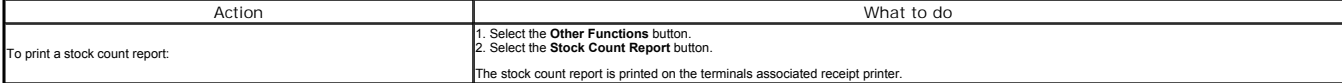

**Example: Stock Monitoring Report**

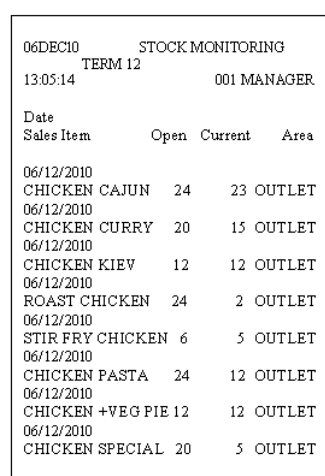

Place the cursor over the report component for a brief description.

.<br>See Also ock Levels **Ck Levels** 

© Torex Retail Holdings Limited 2011. All rights reserved.

## **Line Checks**

Line checks allows the stock levels to be displayed on a sales terminal by entering a stock code or using a description search. The line checks report against the last closing stock, deliveries/returns and sales up until t

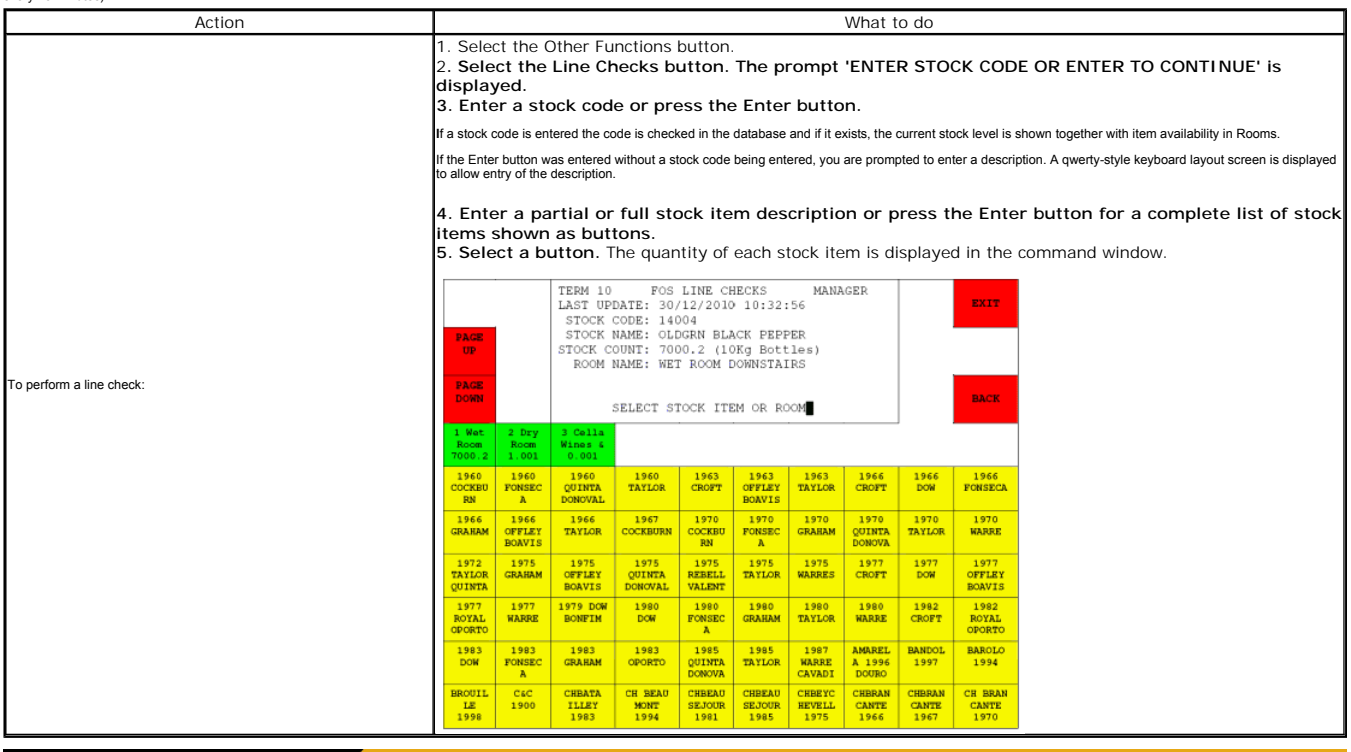

Note: Access to the Management Menu is dependent on your authority level.

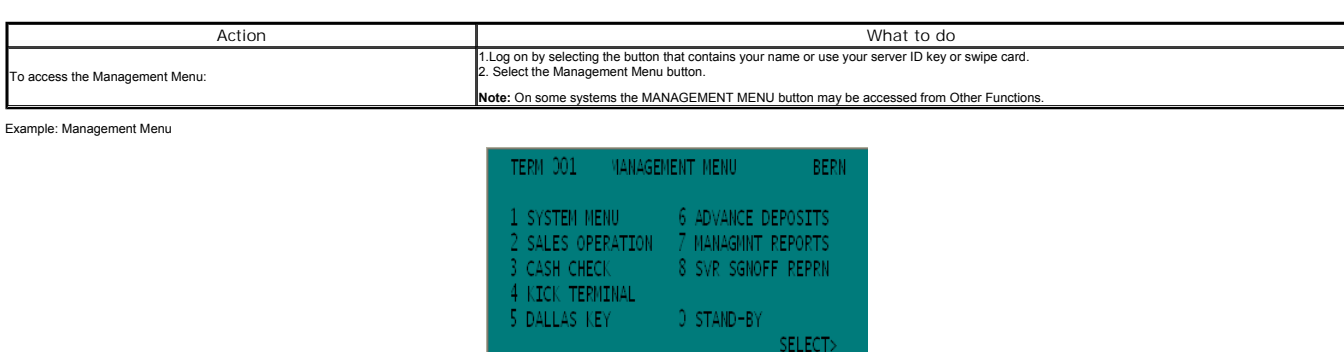

These functions can be accessed by keying in the appropriate number and the system goes straight into that function. The terminal may default into Standby mode if no selections are made whilst in the Management Menu.

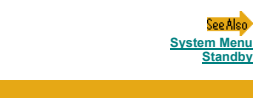

© Torex Retail Holdings Limited 2011. All rights reserved.

## **System Menu**

Note: Access to the Management Menu is dependent on your authority level.

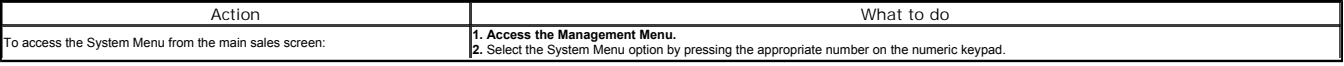

Example: System Menu

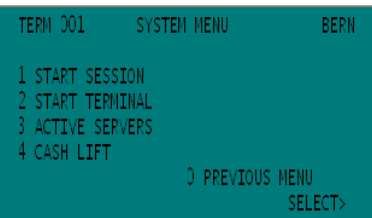

Note: The Start & End Session and Start Terminal functions are to be used if there is a Back Office failure. These functions should only be used when directed by CUSTOMER SUPPORT PERSONNEL.

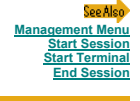

© Torex Retail Holdings Limited 2011. All rights reserved.

## **Start Session**

## **Standby**

*The Start Session process needs to be run on one terminal within each trading area of the outlet and may only be performed if the previous day has been ended.*

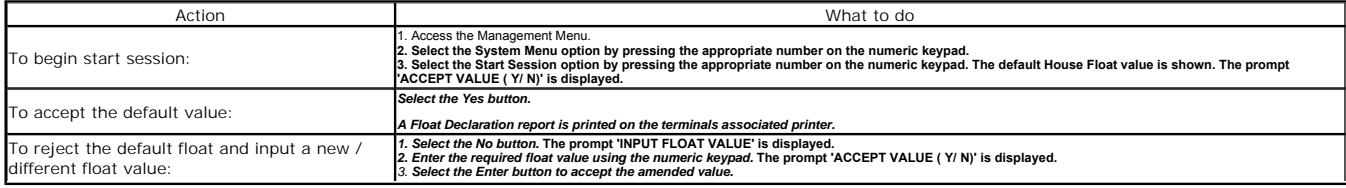

## **Start Terminal**

See Also **System Menu**

© Torex Retail Holdings Limited 2011. All rights reserved.

## **Start Terminal**

## **Kassachuset Session**

The Start Terminal process should be performed on every terminal required for the trading session, including the terminal on which the Start Session process has been run. It is not necessary however to open all terminals a

point if some are unlikely to be needed until later in the day, as terminals may be opened individually at any point in a trading day.

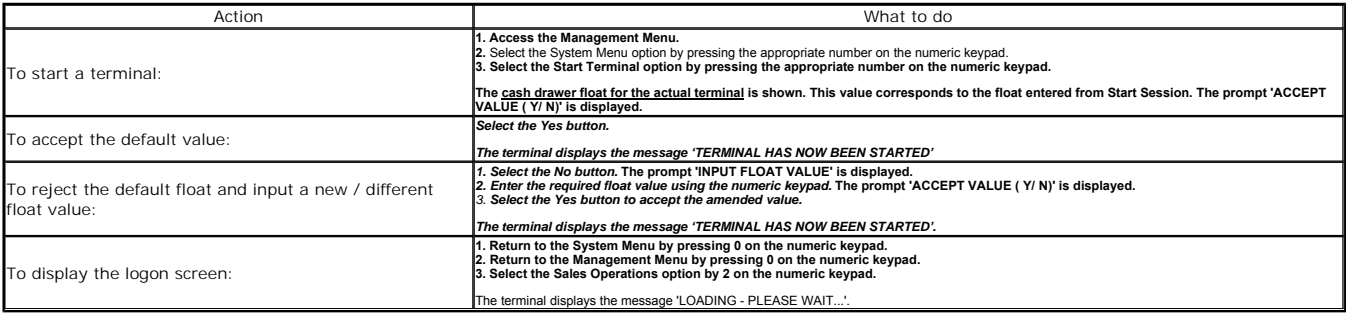

## **Logging On**

**Start Session System Menu**

Coo Alec

© Torex Retail Holdings Limited 2011. All rights reserved.

### **End Session Overview**

This function processes the day's business and attributes it to a particular date, which is set by the Start Session routine.

- **E** Each separate trading area may have its End Session process independently of the other trading areas.
- Throughout the day, each area should run End Session as required and then each night a back office End Session is performed to collect each of the terminals individual End Session information.
- The POS End Session function undertaken on the terminals only takes a few minutes to complete.
- The back office End Session may however, take up to half an hour to complete.
- Prior to End Session the following are requirements:
- The trading day has been started.
- The Start Terminal function has been run.
- **All moneybelt servers are signed off the system.**
- 

There are no Open Orders outstanding on the system. For more information view the topic **Open Orders**.

**End Session**

© Torex Retail Holdings Limited 2011. All rights reserved.

### **End Session**

End Session is used to declare the contents of the cash drawer by individual payment type for example, totals for cash, cheques, visa, vouchers and so on. This process needs to be run on each terminal that has been used fo *trading.*

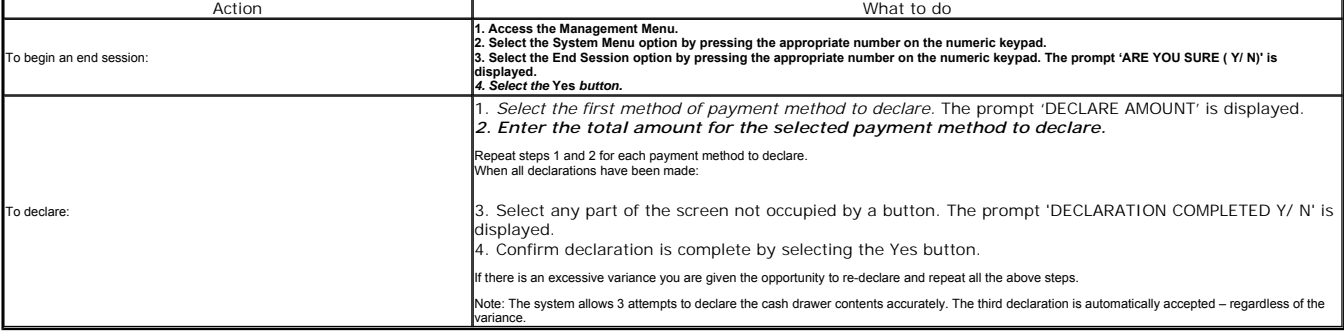

Note: **Any servers, who are still signed on to the system (but have no Open Orders), are signed off automatically as part of the End Session process.**

**The End of Day** declaration report for the terminal is automatically printed on the terminals associated printer.

See Also **End Session Overview**

© Torex Retail Holdings Limited 2011. All rights reserved.

### **Cash Lifts**

Monies from the cash drawer may be removed and accounted for such as when the cash drawer or moneybelt is becoming over full. The amount removed will not need to be declared when the **End Session** is run.

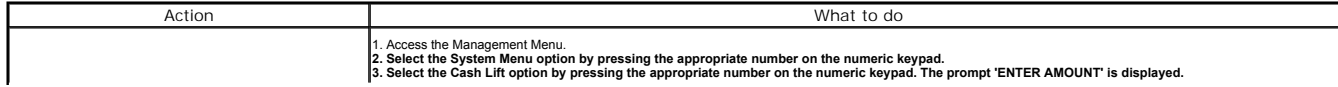

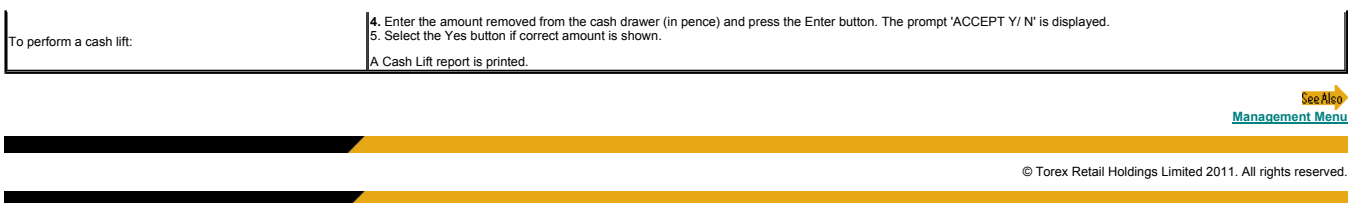

## **Increasing Floats**

During a trading session, a float in the cash drawer may be added to. The new float amount is included on all further **Cash Check** reports and End Day declarations for that terminal.

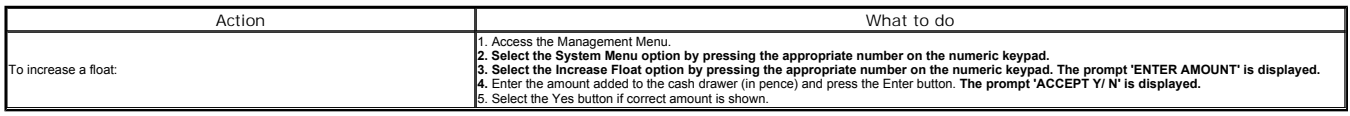

On acceptance, a confirmation slip is produced and may be held in the drawer for reference.

**Management Menu**

© Torex Retail Holdings Limited 2011. All rights reserved.

### **Touch Buttons**

When a new member of staf has been entered in staff maintenance, a server ID key or swipe card must be allocated so that they may use the POS terminal. Also when staff leave or they lose their buttons their keys should be

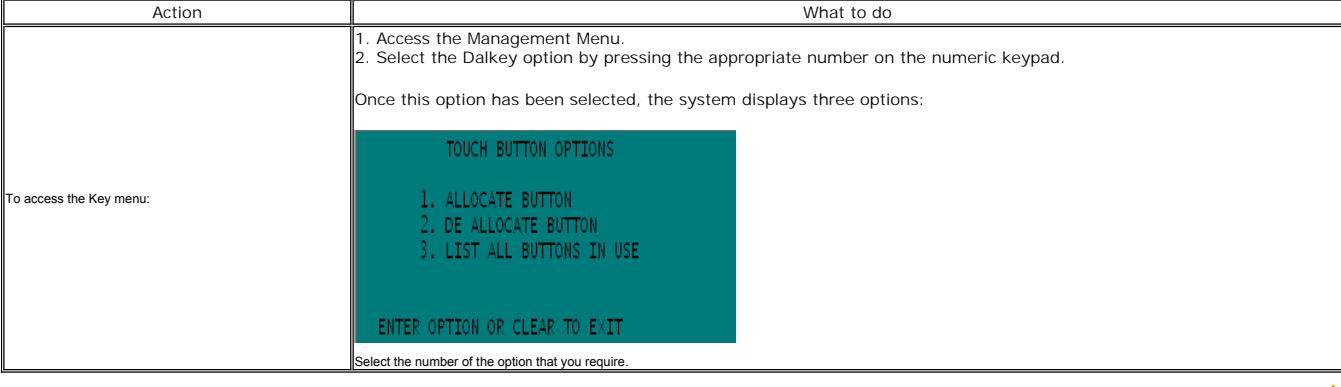

.<br>See Also **De-Allocating Keys Allocating Keys Key Report**

© Torex Retail Holdings Limited 2011. All rights reserved.

## **Allocating Keys**

When a new member of staf has been entered in staff meintenance, a server ID key or swipe card must be allocated so that they may use the POS terminal. This cannot be done until the next start session. It is advisable to p

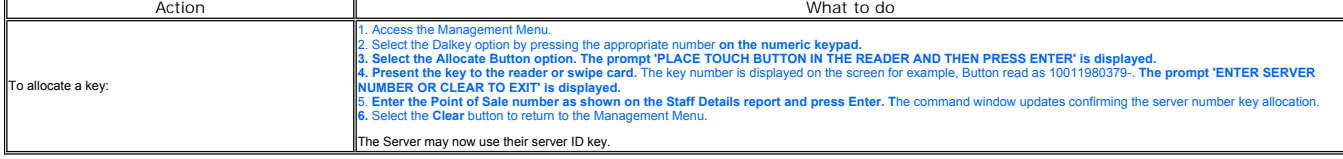

See Als **Touch Buttons De-Allocating Keys**

© Torex Retail Holdings Limited 2011. All rights reserved.

#### **De-Allocating Keys**

This should be done when members of staff leave or if they lose their buttons.

Note: Care must be taken when terminating POS user numbers 1, 2 and 3 as only these users can take a terminal out of Standby.

Action What to do 1. Access the Management Menu.

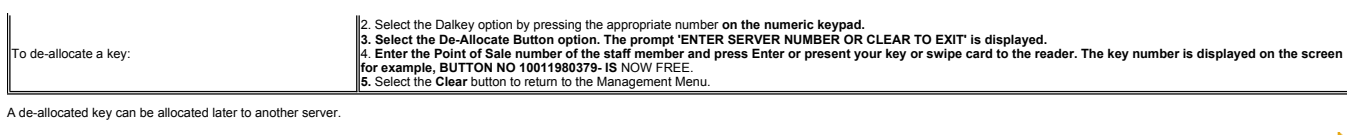

Spp Als **Touch Buttons Allocating Keys**

© Torex Retail Holdings Limited 2011. All rights reserved.

## **Key Report**

This gives a list of all allocated server ID keys. The list shows you the server name, their POS number and the key number.

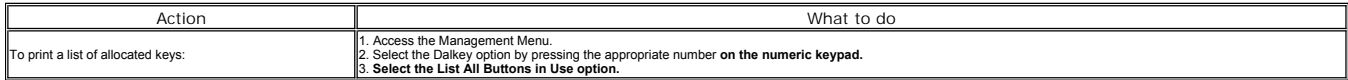

**Example: Touch Key Report**

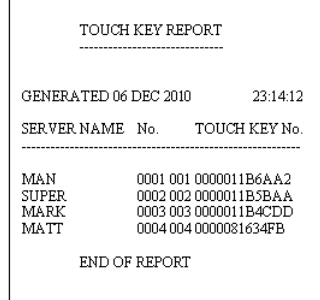

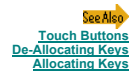

© Torex Retail Holdings Limited 2011. All rights reserved.

### **Reports Overview**

The following reports are available from the point of sale terminal. Select a report to view more information about the report.

- **Open Orders**
- **Cash Check**
- **Server Cash Check**
- **Business Summary**
- **Gratuities**
- **Sales by Family**
- **End Day Declaration**
- **Key Line Tracking**

© Torex Retail Holdings Limited 2011. All rights reserved.

## **Open Orders**

This report provides you with a breakdown of all open orders (unpaid bills/rounds) across all trading areas with the tab or table number, the time the order was taken, the server and the balance of the account. It may be r

Any open order needs to be paid off before the End Session process can be ran on the system. Open orders that only show a zero balance do not affect the completion of the End Session process and are cleared automatically w

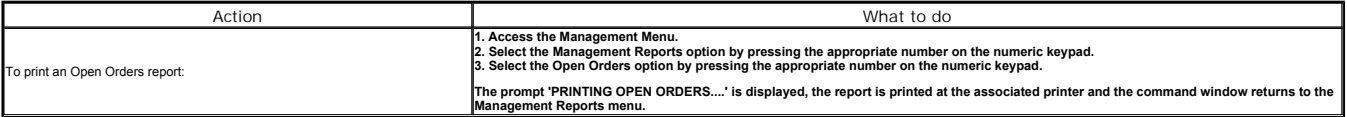

**Example: Open Orders Report**

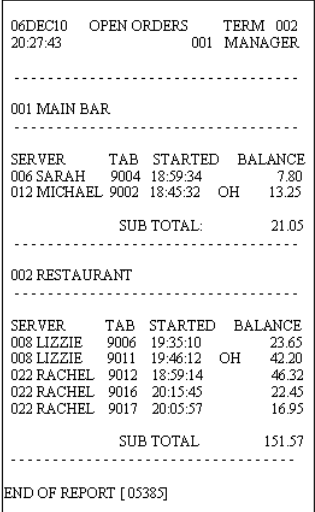

Place the cursor over the report component for a brief description.

© Torex Retail Holdings Limited 2011. All rights reserved.

## **Cash Check**

This report is pecific to the terminal on which its requested. It provides you with an analysis of the takings (including gratuities and service charges) broken down into the different payment methods. It does not include

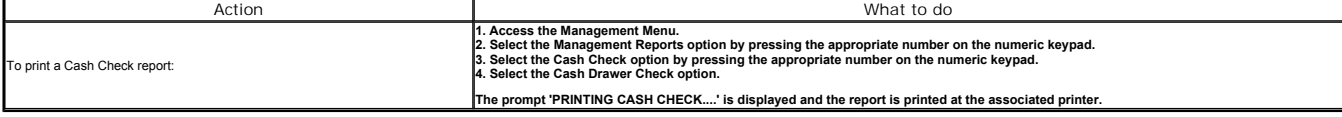

**Example: Cash Check Report**

Place the cursor over the report component for a brief description.

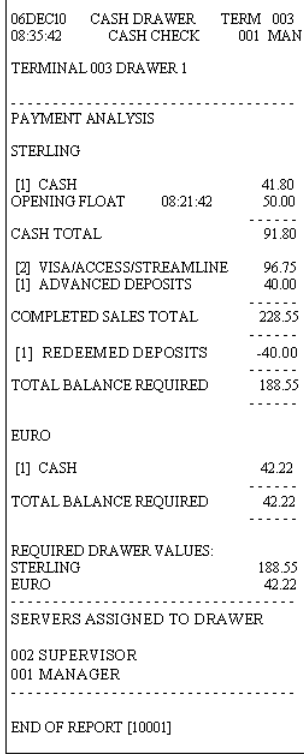

## **Server Cash Check**

Where the outlet system is configured to enable the use of Money belt servers, a cash check report for any money belt servers signed on can also be requested. This report enables the individual server and the manager to re

A Server Cash Check is specific to the server it has been requested for. It provides you with an analysis of the takings (including gratulties and service charges) broken down into the different payment methods. It does no

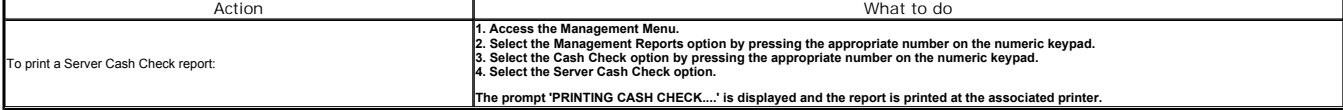

**Example: Server Check Report**

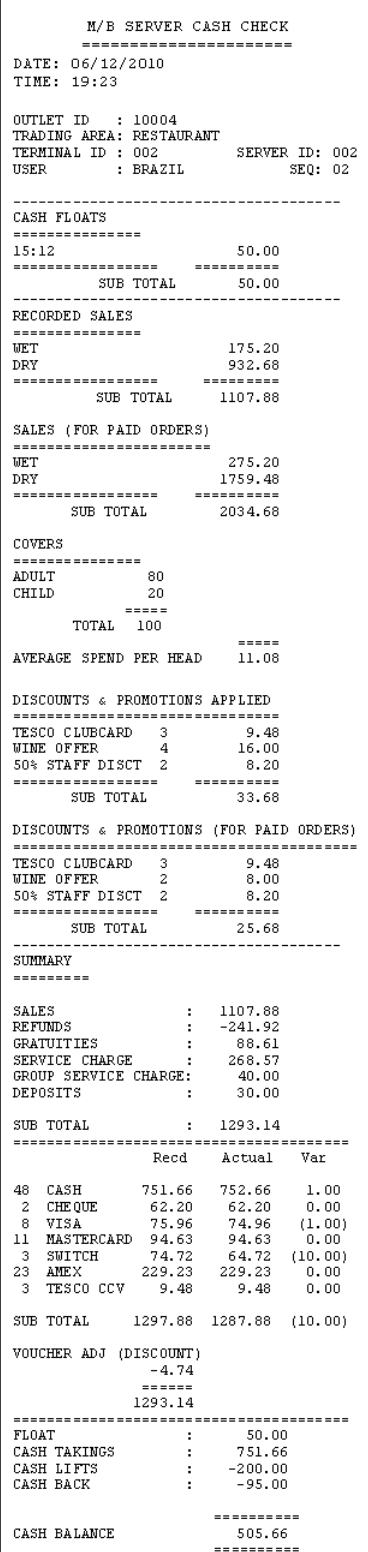

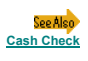

This report gives an up to the minute statement on the total sales for each trading area during the current session and grand site totals by family. The values include service charges but do not include any gratuities taken.

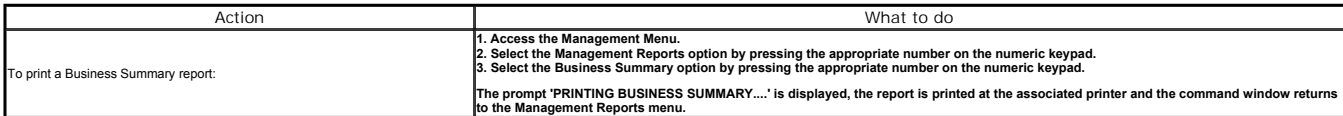

**Example: Business Summary Report**

Place the cursor over the report component for a brief description.

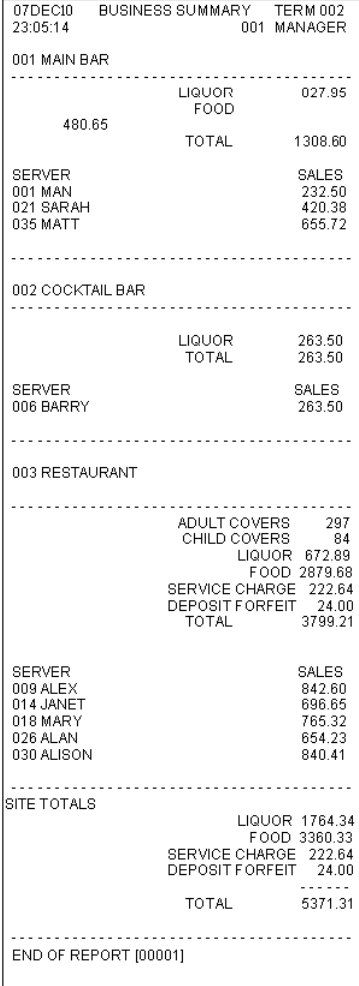

© Torex Retail Holdings Limited 2011. All rights reserved.

## **Gratuities Report**

This report gives an up to the minute statement on the total gratuities taken by each server and the payment methods used during the current session.

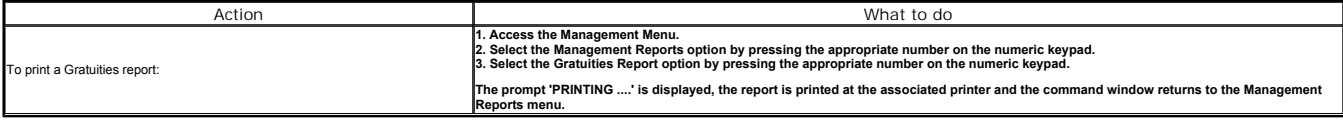

**Example: Gratuities Report**

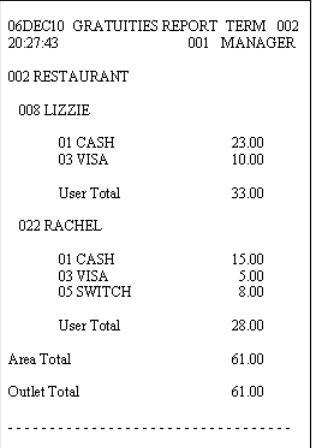

## **Sales by Family**

This report gives an up to the minute statement on the total sales for each trading area during the current session and shows the sales amount split by family for each terminal.

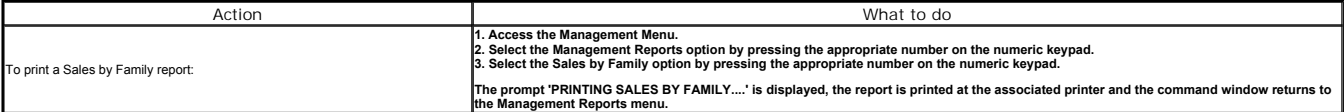

**Example: Sales by Family Report**

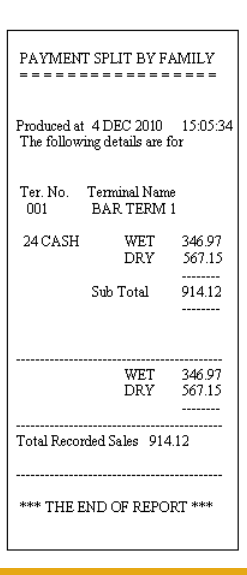

© Torex Retail Holdings Limited 2011. All rights reserved.

## **End Day Declaration**

This report is individual to every terminal. It provides you with an analysis of the takings (including gratuities and service charges) broken down into the different payment methods and is printed automatically after decl

### **Example: End Day Declaration**

Place the cursor over the report component for a brief description.

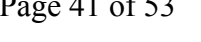

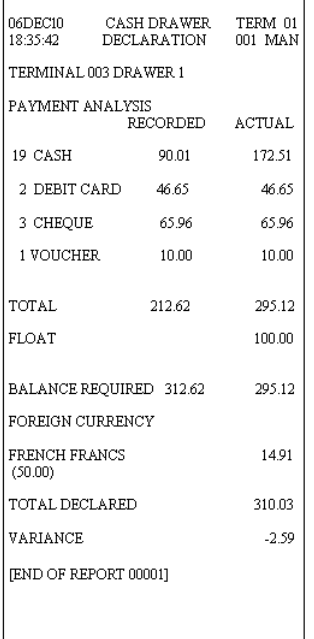

## **Key Line Tracking**

The Key Line Sales Tracking Menu offer reports for the monitoring of up to 12 specific sales items for:

All Servers Sales quantity and accumulated value per sales item per trading area for all servers Totals for sales quantities and accumulated values for all sales items per trading area for all servers

Individual Server Sales quantity and accumulated value per sales item per trading area per server Totals for sales quantities and accumulated values for all sales items per trading area per server

 $\blacksquare$  Outlet Summary<br>Sales quantity and accumulated value per sales for outlet<br>Totals for sales quantities and accumulated values for all sales items for outlet

Voided items are not included and promoted items use the discounted value in the reports.

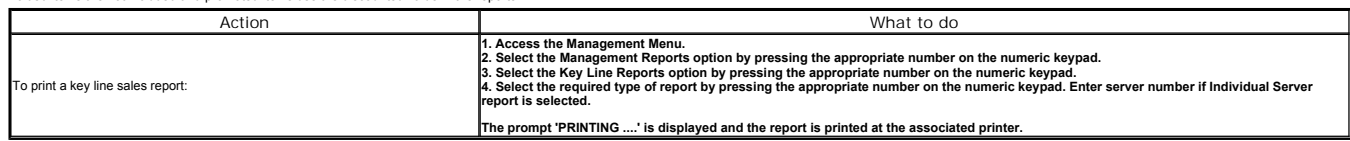

**Example: Key Line Tracking Report**

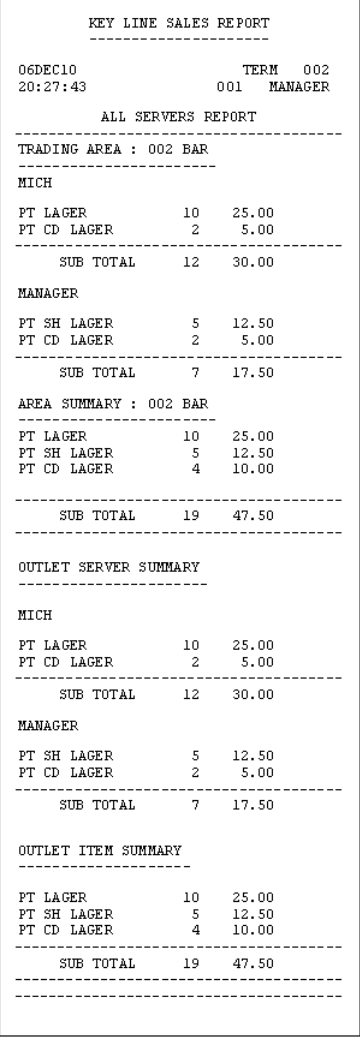

### **Standby**

The terminal may either default into Standby mode if no selections are made whilst accessing the Management Menu, or the terminal can be placed into Standby mode.

Standty mode is the equivalent of locking out a terminal. It can only be removed from Standby using a security key. Only key numbers 1-3 remove a terminal from standby. These keys should only be used by management authoris

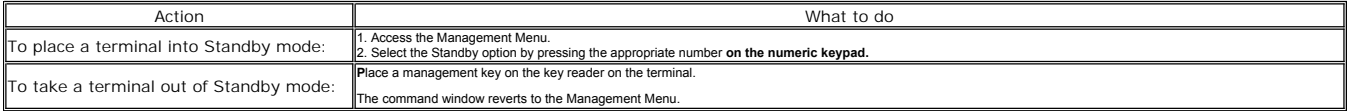

**Example: Standby Screen**

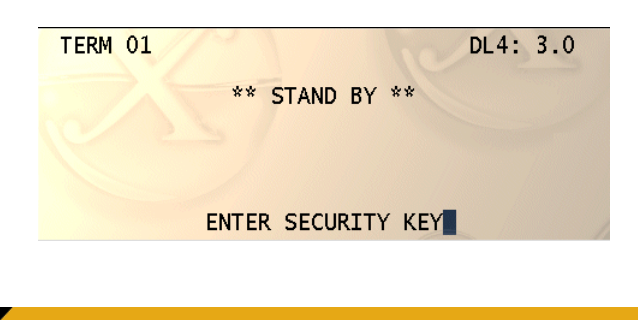

**Management Menu**

## **Trading Modes**

Note: All bar tabs and restaurant bills must be paid before changing trading modes.

The trading mode of all terminals in a trading area may be changed and therefore the prices of items that are sol in that area are changed. The following are examples of trading modes: Happy Hour, Student Night, Sunday Spe

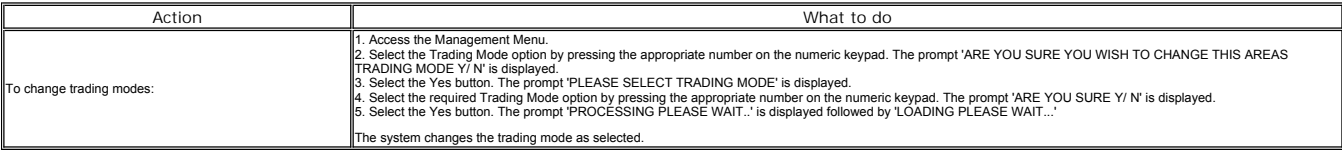

See Also

**Management Menu**

© Torex Retail Holdings Limited 2011. All rights reserved.

## **Trading Styles**

Note: No open orders can be present when changing trading styles.

The style of the screen layouts of the terminal may be changed for instance from a Bar to a Restaurant and vice versa.

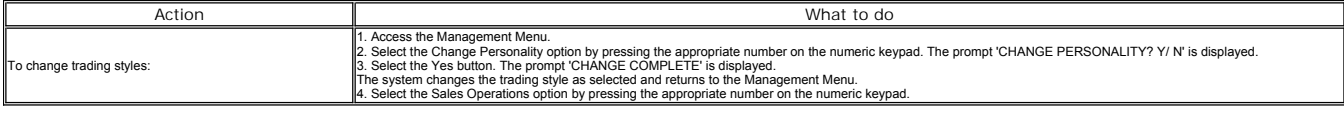

See Also **<u>ent Menu</u>** 

© Torex Retail Holdings Limited 2011. All rights reserved.

## **Kick Terminal**

This is a function that is used when a terminal does not respond to commands. To 'kick' the terminal is the equivalent of a reload and may be required after power fluctuations

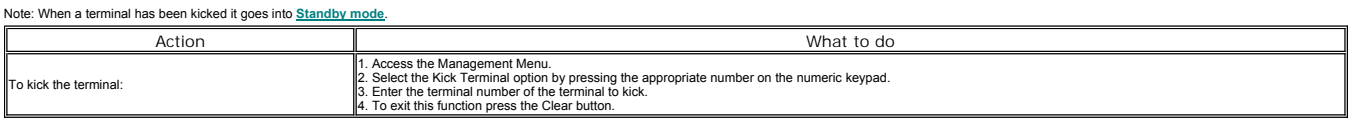

#### **Example: Kick Terminal screen**

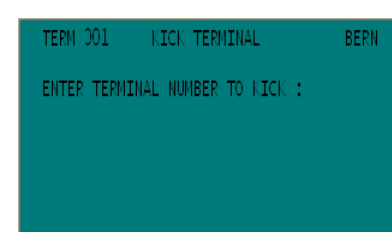

See Also **Management Menu**

© Torex Retail Holdings Limited 2011. All rights reserved.

### **On Hold Orders**

One order per server in a trading area can be placed on hold - a temporary delay such as when the customer needs to return to their group to check an item - while the same server processes another transaction. A held order

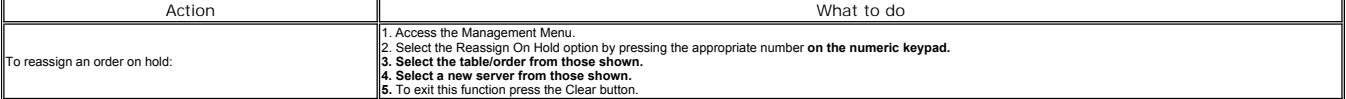

## **Selling Items**

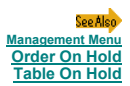

All servers must log off before leaving at the end of their shift to ensure that all bills have been paid and there are no outstanding bar tabs or open tables. Any open orders must be taken over or paid off prior to loggin

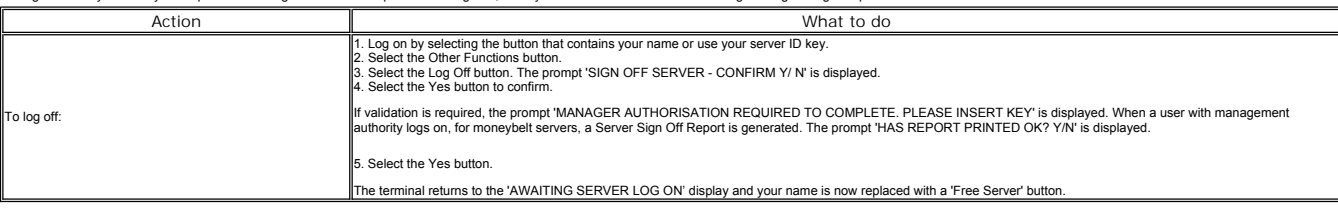

See Also **Awaiting Server Log On Screen Moneybelt Server Declarations Cash Drawer Declarations Logging On End Session**

© Torex Retail Holdings Limited 2011. All rights reserved.

## **Moneybelt Server Declarations**

After trading, the content of each moneybelt needs to be declared. If required the manager can takeover and sign-off moneybelt servers. The takings (moneybelt contents) are declared for each payment method separately, then

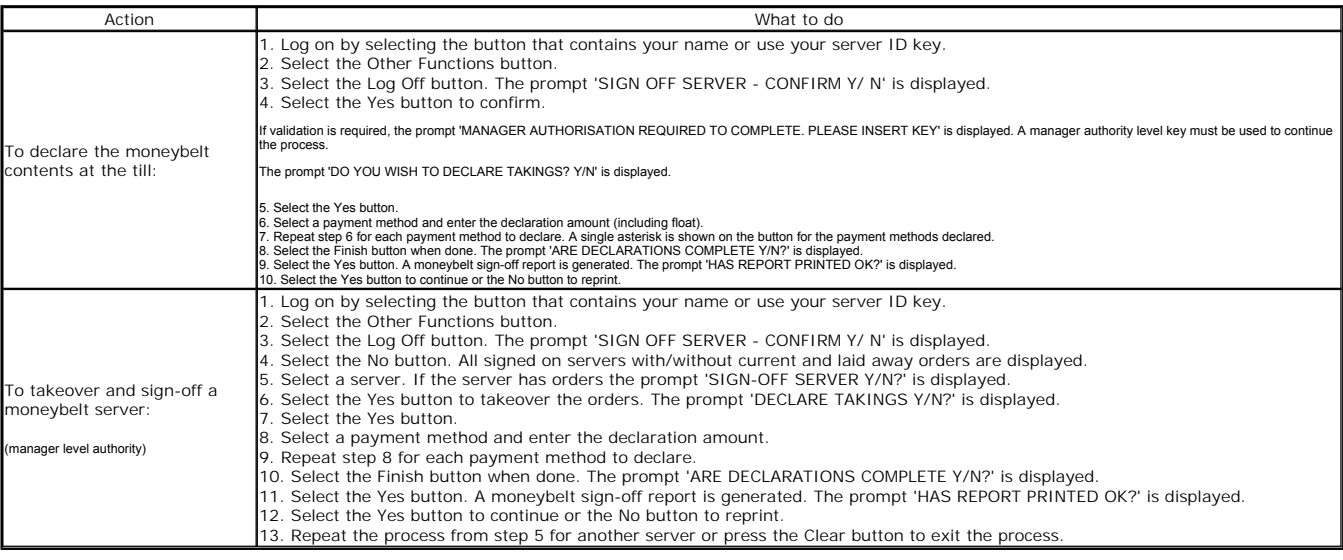

**Example: Moneybelt Sign-Off Report**

This report is individual to every moneybelt server. It provides you with a payment analysis broken down into the different payment types and the completed sales totals and is printed automatically after declaration of the

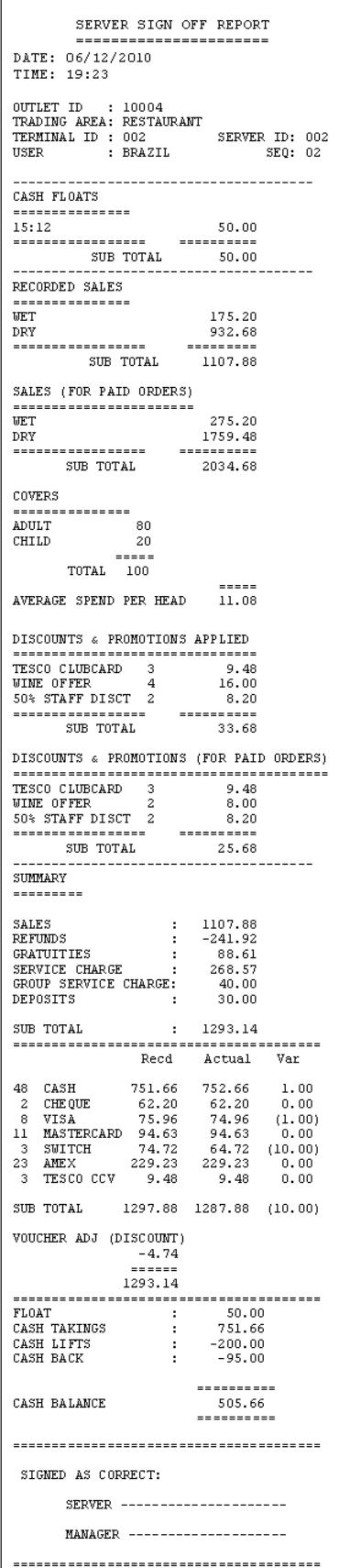

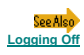

## **Cash Drawer Declarations End Session Overview**

© Torex Retail Holdings Limited 2011. All rights reserved.

### **Cash Drawer Declarations**

After trading, the content of each cash of one of the belocated. This process needs to be run on each terminal that has been used for trading and can be performed on either FOS (haven be performed). The float must still be

Note: Ensure that there are no open orders existing on the terminal before declaring.

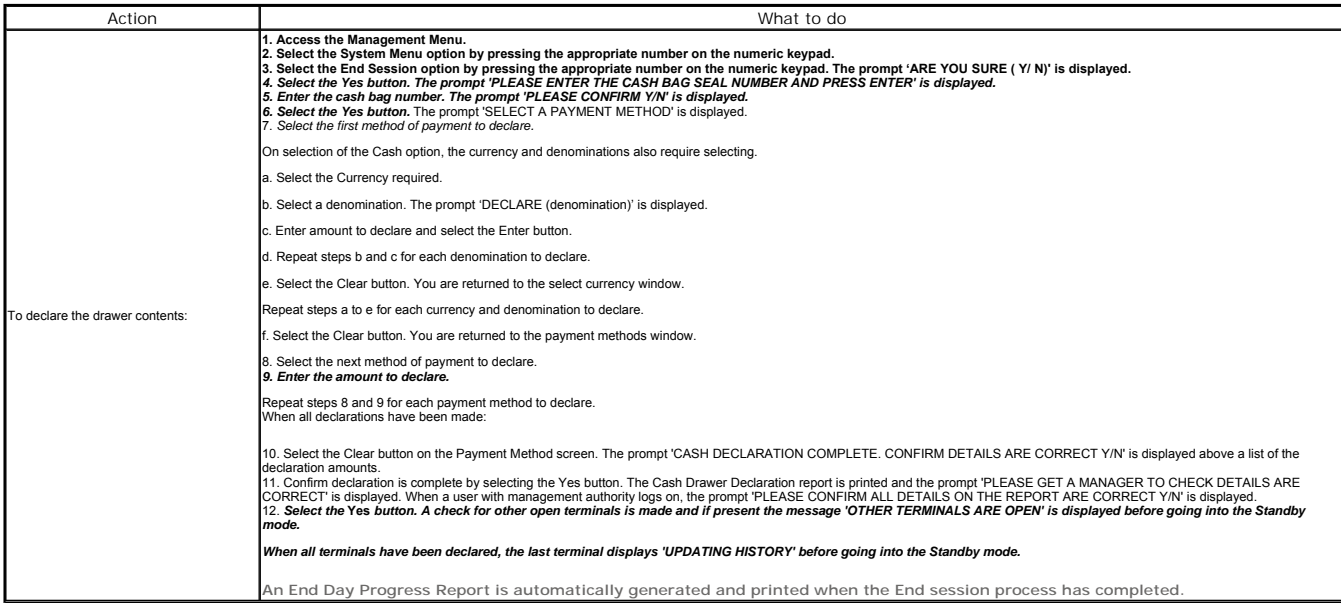

Example: Cash Drawer Declaration Report

This report is individual to every terminal. It provides you with a payment analysis broken down into the different payment types and the completed sales totals and is printed automatically after declaration of the termina

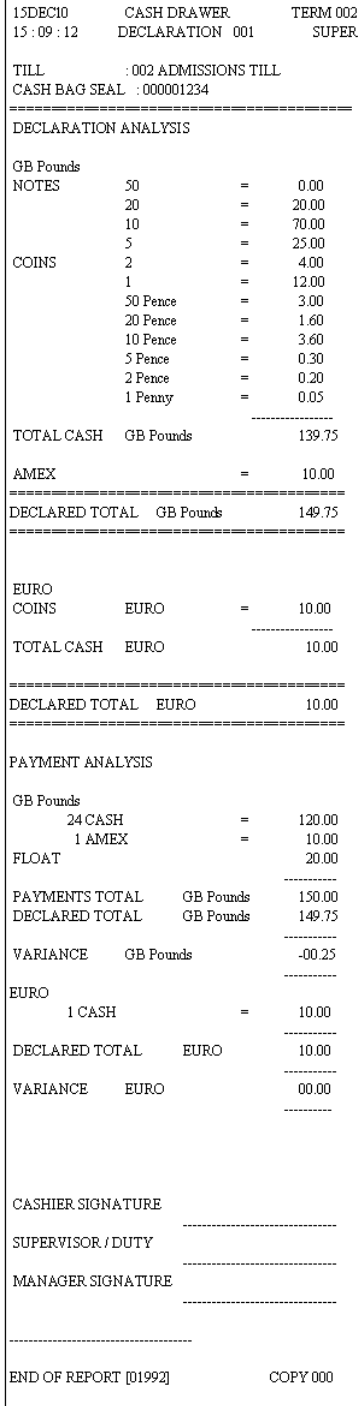

## **Example: End Day Progress Report**

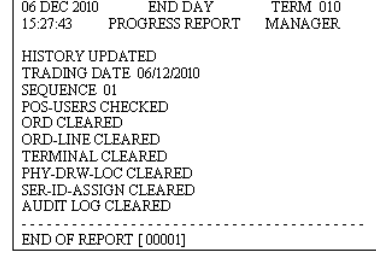

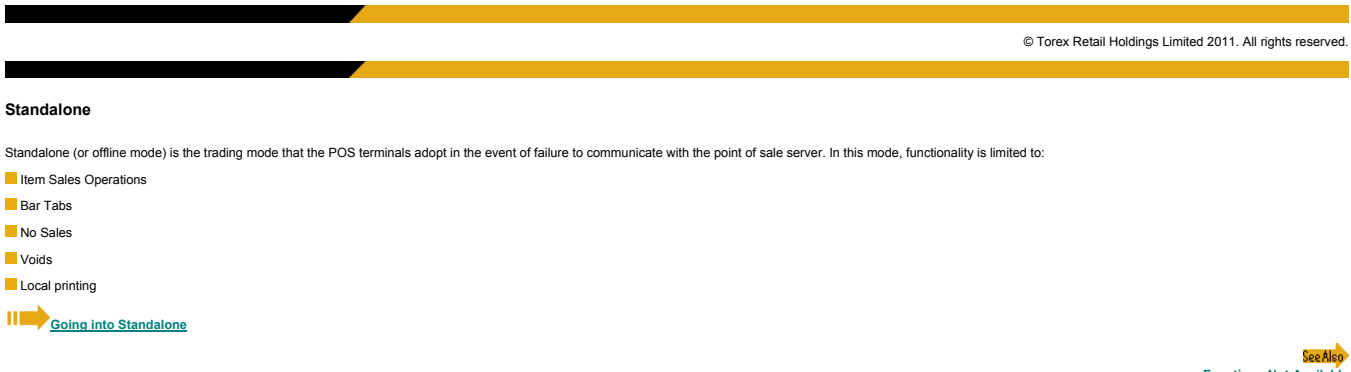

**Functions Not Available**

© Torex Retail Holdings Limited 2011. All rights reserved.

#### **Going Into Standalone**

The touch screens do not respond when touched

If items are being rung through when the communication with the terminals is lost, the running total is not updated and the message 'BUSY...PLEASE WAIT' is displayed

The main sales screen remains visible

After 80 seconds, 'NO REPLY ENTER STANDALONE YES/NO?' is displayed on every terminal

To continue trading using the terminals, the system must be placed into 'Standalone' (offline) mode.

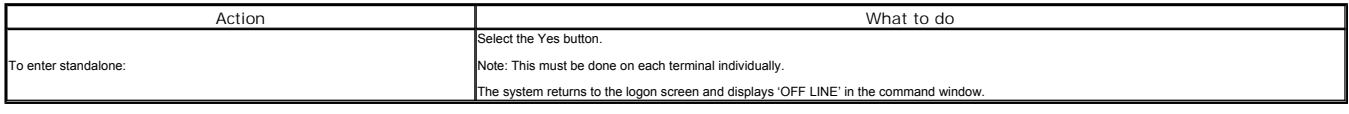

If for any reason, one of the terminals will not respond and go into `Standalone', it can be forced into this mode by placing the 'standalone 254 key' on the reader of the unresponsive terminal. The 254 key should have alr

## **Entering the Sales Screen**

© Torex Retail Holdings Limited 2011. All rights reserved.

### **Entering the Sales Screen**

The method of entering the sales screen in order to process sales depends on whether you were already logged on prior to the terminals going into 'Standalone' (offline mode).

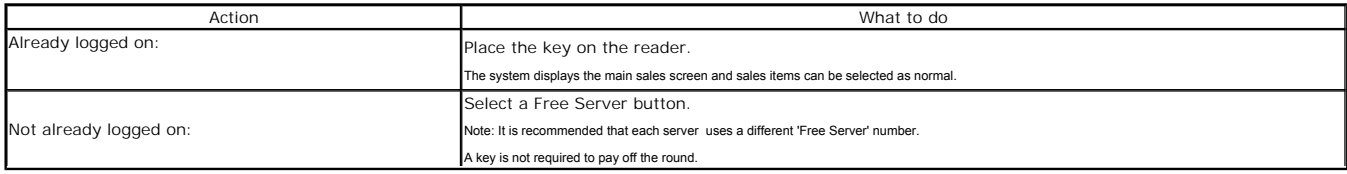

.<br>See Also

**Going into Stan Sales in P** 

© Torex Retail Holdings Limited 2011. All rights reserved.

## **Sales in Process before Standalone**

Any sales that were being processed at the time of the terminal entering standalone are stored on the terminal until it returns to on line mode. You will not be able to access these sales whilst the terminal remains in sta

Any unfinished 'Orders' have to be completely re-entered along with any additional items that are ordered after the terminal goes into standalone mode.

The sales that were generated before the terminal entered standalone automatically displays on the terminal on which they were generated when it regains communication. These sales items then have to be voided.

## **Clearing Pre-Offline Sales**

© Torex Retail Holdings Limited 2011. All rights reserved.

### **Sales in Process before Standalone**

The following functions are NOT accessible in the Offline mode: Log On a server

Log Off a server

**View a Bill (current sales can be viewed through the void function)** 

### Management Menu

- **Any remote or kitchen printing**
- **Print Bill**
- **Print Last Receipt**
- Split payment or any payment methods other than cash
- **Any discount functions**
- Transferring 'Open Orders' between terminals (that is, starting a round on one terminal and completing it on another)
- **Refunds**

© Torex Retail Holdings Limited 2011. All rights reserved.

### **Voiding in Standalone**

ltems selected in error prior to tendering can be corrected by using the void function. However, in Offline mode the 'Up' and 'Down' touch buttons are not displayed. Therefore, to move the cursor to the item(s) you wish to

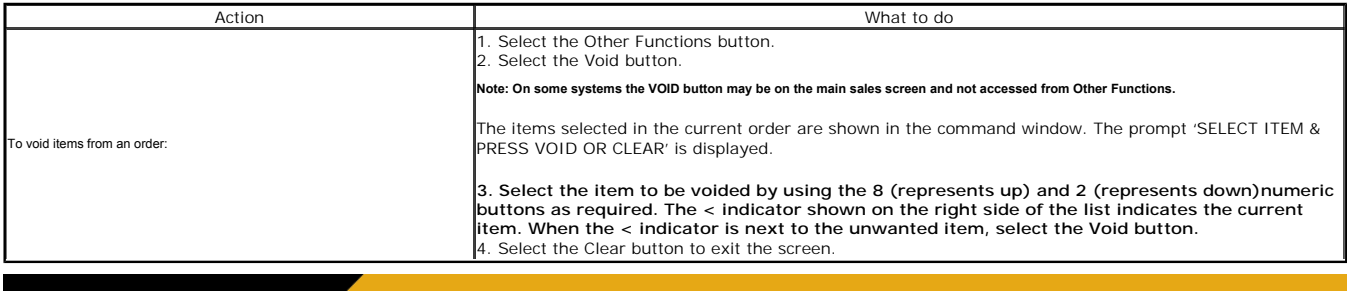

© Torex Retail Holdings Limited 2011. All rights reserved.

### **Viewing Bills in Standalone**

It is not possible to view either previous or current bills using the ∀iew Bill function whilst the terminal is in offline mode. However, it is possible to view a current order whilst in offline mode, via the 'Void' funct

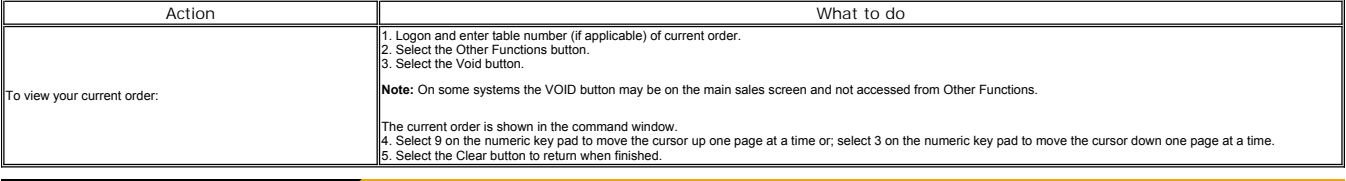

© Torex Retail Holdings Limited 2011. All rights reserved.

### **Tendering Payments**

Sales may only be tendered to 'Cash' when the system is in the Offline mode. Other Payments are NOT accessible.

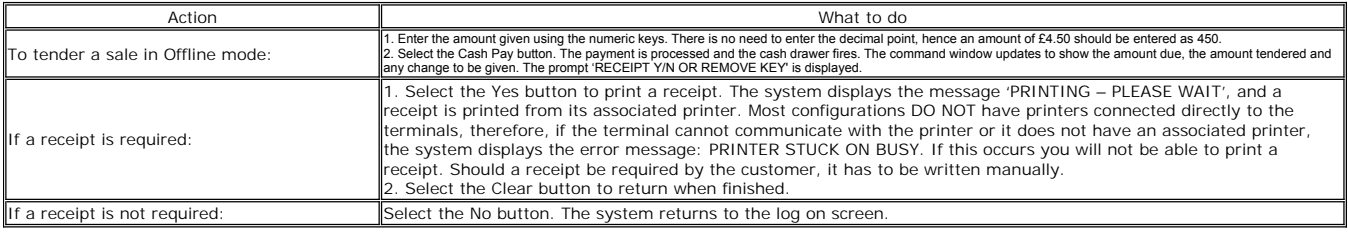

© Torex Retail Holdings Limited 2011. All rights reserved.

## **Leaving Standalone**

When communication is regained, a 'Standalone Data Download Report' is printed on the front office printer and the terminal displays the 'Stand By' screen.

Each terminal is effectively re-booted (kicked) and the data retrieval is undertaken. Terminals must NOT be RESET as this causes permanent loss of sales data.

Orders that were paid-off in Standalone are allocated in descending order to the highest available TAB/TABLE numbers. Open Orders (that is, orders not paid-off in Standalone) are allocated in ascending order to the lowest

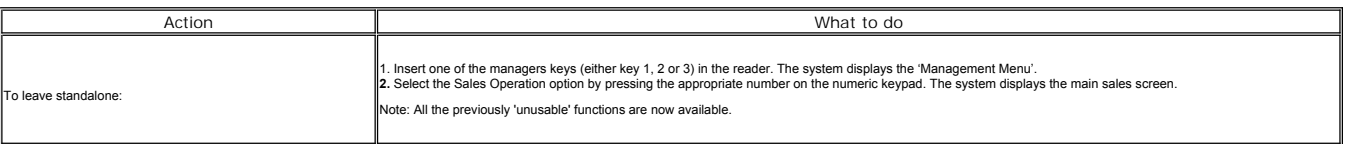

### **Paying Off**

When communication has been regained, it is necessary to 'Pay Off' the standalone sales which have been held on a Bar Tab. The tab number to which the Offline sales have been allocated can be found on the 'Standalone Data Download Report'

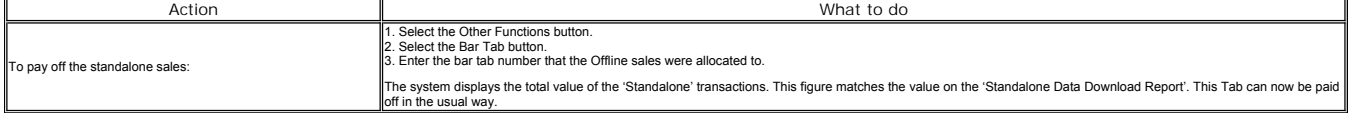

Please refer to your company policy for the correct procedure, when dealing with the payment methods to be used as to whether to pay the Standalone Tab off to the correct payment methods taken for each order whilst in stan

© Torex Retail Holdings Limited 2011. All rights reserved.

#### **Open Tabs**

If the 'Standalone Data Download' report, shows Open Tabs From Standalone, these are orders which were in progress when the terminal regained communication. These tabs can be 'recalled', completed and then paid off in the usual way.

© Torex Retail Holdings Limited 2011. All rights reserved.

### **Clearing Pre-Offline Sales**

Any sales that were in progress when the terminal entered the Offline mode are allocated to Bar Tabs. All of these Tabs must now be voided, as the transactions will have been duplicated in Offline mode.

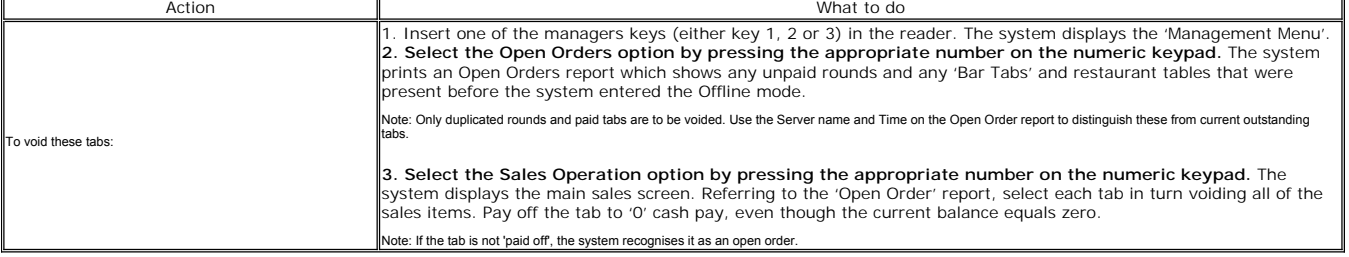

**Sales in Process Before** 

**See Alen** 

© Torex Retail Holdings Limited 2011. All rights reserved.

### **Kitchen Management System Overview**

The Logwood Kitchen Screen system is an application designed to logically control the flow of orders from the POS terminal into the kitchen environment.

As the order is keyed in at the bar or table and the send order command is given, the order is immediately flashed onto a <u>preparation station</u> screen in the kitchen. Several preparation stations may exist in the kitchen w

Once the food is prepared, the order is removed from the preparation screen and displayed on a server streen using a <u>burm bar. The server station</u> is used as a picking list for food to be delivered to the tables. An optio

The current status of all orders is displayed on the **Management station**.

© Torex Retail Holdings Limited 2011. All rights reserved.

### **Typical Configuration**

A typical configuration would consist of the following monitors:

- 1 **Management station** to display the status of each table
- 1 or more **Preparation stations** located in the kitchen for the preparation of food
- 1 **Server station** located in the delivery area for distribution of the order

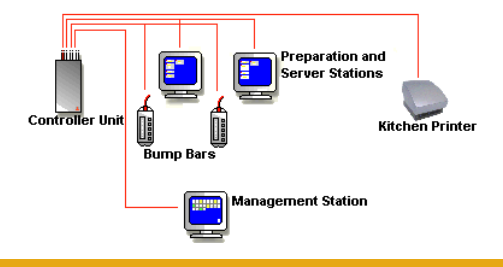

## **Bump Bars**

The bump bar is the mechanism used for controlling orders on the Preparation and Server stations, "bumping" orders off the system. Located by each of these stations, it is stainless steel control box with buttons and a scr

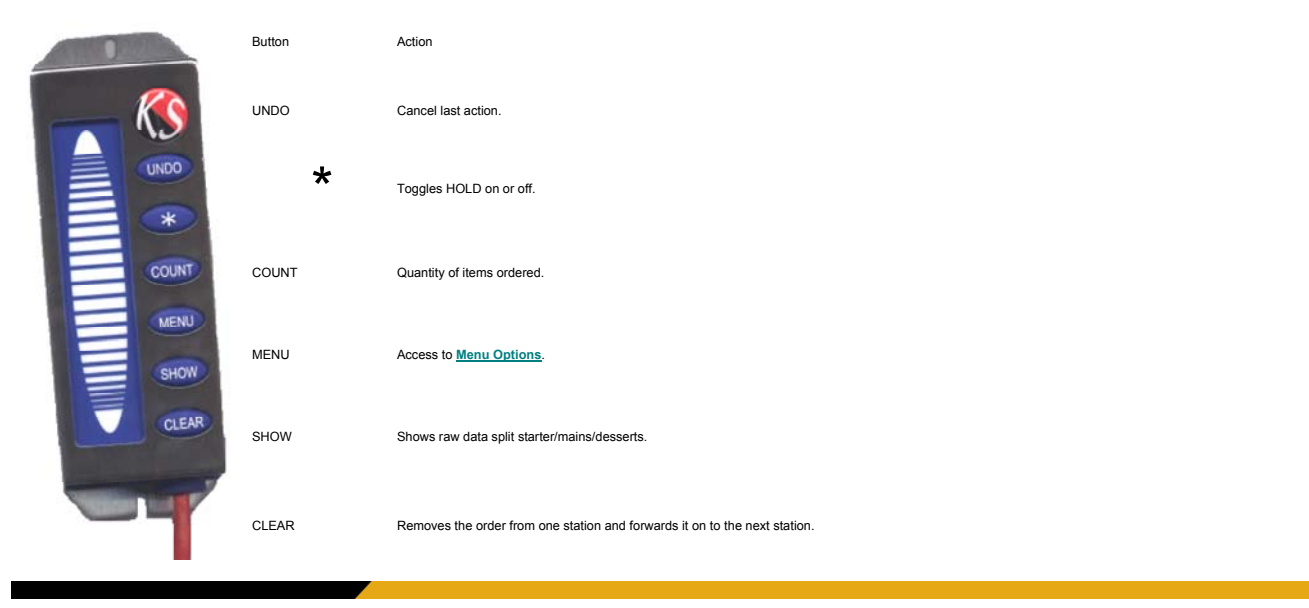

© Torex Retail Holdings Limited 2011. All rights reserved.

### **Menu Options**

The following options are accessed via the Menu button on the **bump bar**.

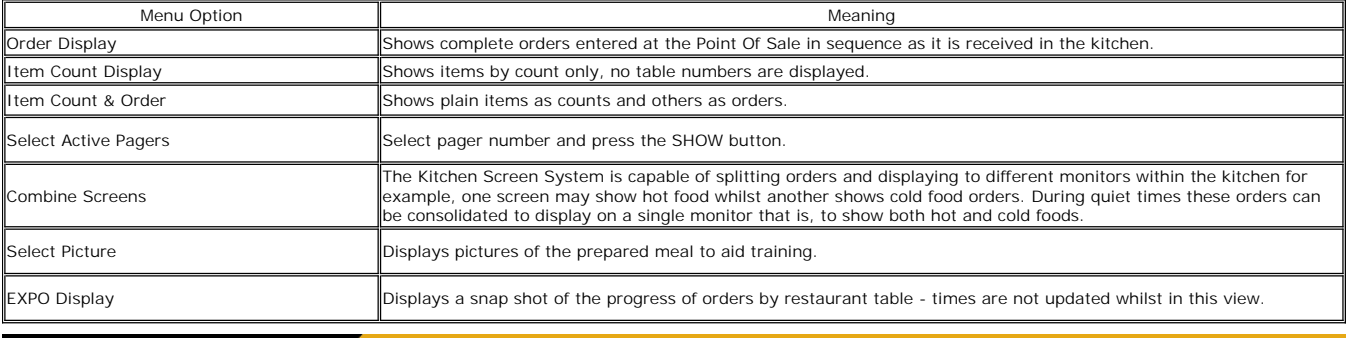

© Torex Retail Holdings Limited 2011. All rights reserved.

**Management Stations**

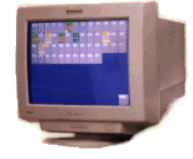

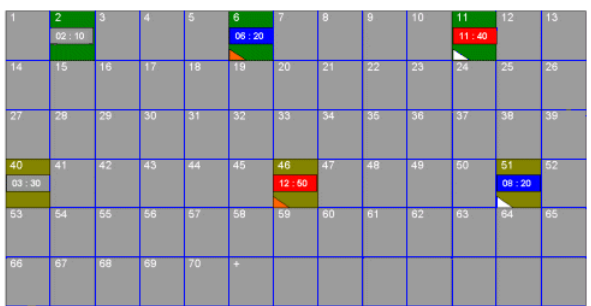

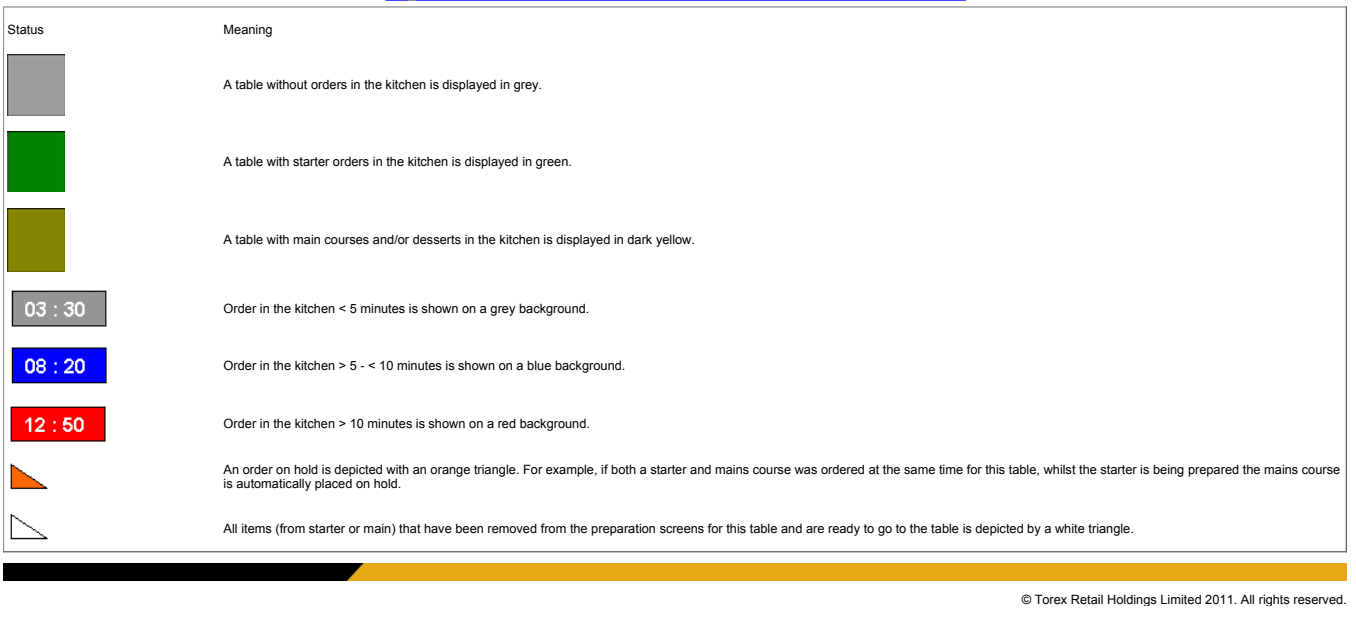

## **Preparation Stations**

The kitchen order display on the preparation stations shows the orders that have been entered at the terminal. The orders are grouped by their Printer Destination Group (PDG) and shows the table number, quantity and item.

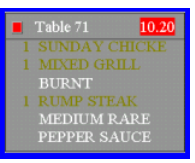

When a new order is displayed a beep sounds and the elapsed time will start to increment, changing colour after a predetermined time from grey to blue after 5 minutes to red after 10 minutes.

Where different courses are ordered at the same time a method of holding orders until required is incorporated. Each course is displayed in a different colour (starters shown in green, main courses & desserts in dark yello

Once the orders are completed they are removed from the screen by use of the **bump bar**.

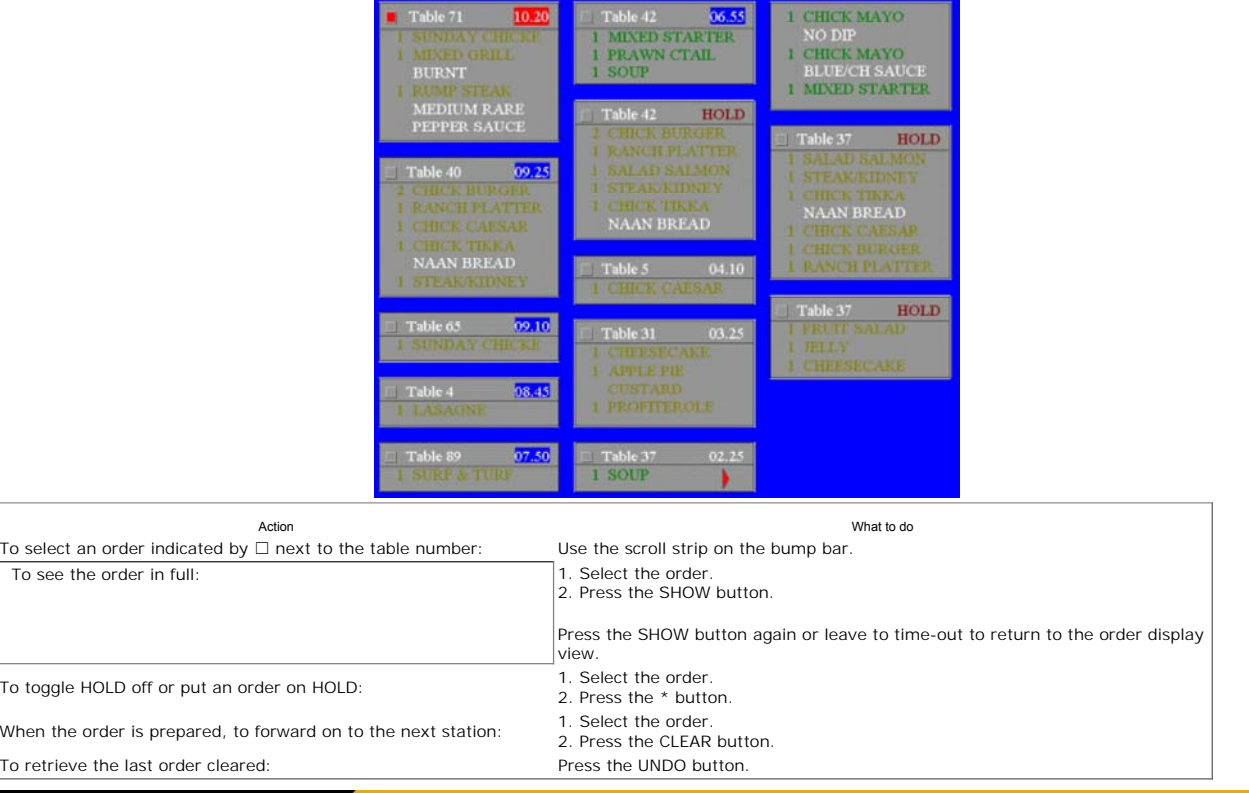

**Server Stations**

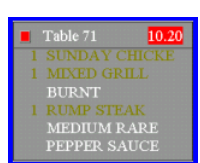

Action What To Do<br>1 next to the table number: Use the scroll strip on the bump bar. To select an order indicated by  $\square$  next to the table number: To acknowledge order: The acknowledge order: Press the CLEAR button.<br>
When the table has been checked to clear the order: Press the CLEAR button. When the table has been checked to clear the order: To retrieve the last order cleared: <br>
Press the UNDO button.

© Torex Retail Holdings Limited 2011. All rights reserved.